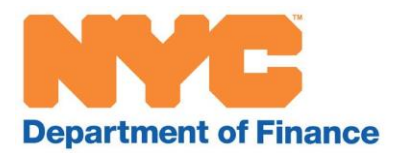

# **A User Guide to the CRP/CEP Certificate of Continuing Eligibility (CCE) Online Renewal**

A step-by-step guide to help you complete the online renewal application

February 2021

# **Table of Contents**

**Introduction** Navigating the System (Helpful Hints) *Required Fields Text Boxes Time Out Navigating Between Screens Managing Your Filings*

NYC.ID *NYC.ID Requirement Creating a NYC.ID Forgot/Reset Your Password* 

Starting a Filing Accessing SmartFile with NYC.ID credentials

Filing the Online Renewal

#### **Tenant Application**

Search for a Benefit Parcel Information *Verify Property Information* Filer Information Applicant Information Application *Renewal Details* Associated Documents *Attachments* **Certification Confirmation** 

#### **Owner Application**

Search for a Benefit Parcel Information *Verify Property Information* Filer Information Applicant Information Application *Renewal Details* Associated Documents *Attachments* **Certification Confirmation** 

# **INTRODUCTION**

This guide is designed to assist you in completing your Commercial Revitalization (CRP) & Commercial Expansion (CEP) Certificates of Continuing Eligibility (CCE) forms.

In the following pages, we provide a step-by-step manual with detailed explanations to help you navigate the Department of Finance's new online system and to submit your CCE form with ease.

We also have a list of frequently asked questions, which you can find at [www.nyc.gov/crp](http://www.nyc.gov/crp) or [www.nyc.gov/cep](http://www.nyc.gov/cep). Please [contact us](https://nycdepartmentoffinance.dynamics365portals.us/SignIn?ReturnUrl=%2Fcreate-case%2F%3Ftopic%3DCommercialInstitutionalTaxReductions) or call 311 for additional assistance.

# **NAVIGATING THE SYSTEM (Helpful Hints)**

#### **Tenant** *vs***. Owner Renewal Application**

The **Tenant** Renewal application should be accessed by a representative of the tenant applicant. This individual is filing on behalf of the eligible tenant and could be an owner of the company, an employee of the company or a hired third-party representative – that individual will be the contact name for the tenant applicant, in association with the renewal.

The **Owner** Renewal application should be accessed by a representative of the owner applicant. This individual is filing on behalf of the eligible owner and could be the property owner, an employee of the ownership company or a hired third-party representative – that individual will be the contact name for the owner applicant, in association with the renewal.

#### **Required Fields**

Throughout this system you will be asked to provide information and answer questions. There are certain fields that you must complete in order to move between screens or submit an CRP/CEP CCE form.

If at any time you try to save information by clicking **Next** or **Submit Form** and there is an error, you will see the message below. Fields that are blank or filled in incorrectly will be highlighted in red, as shown in the example:

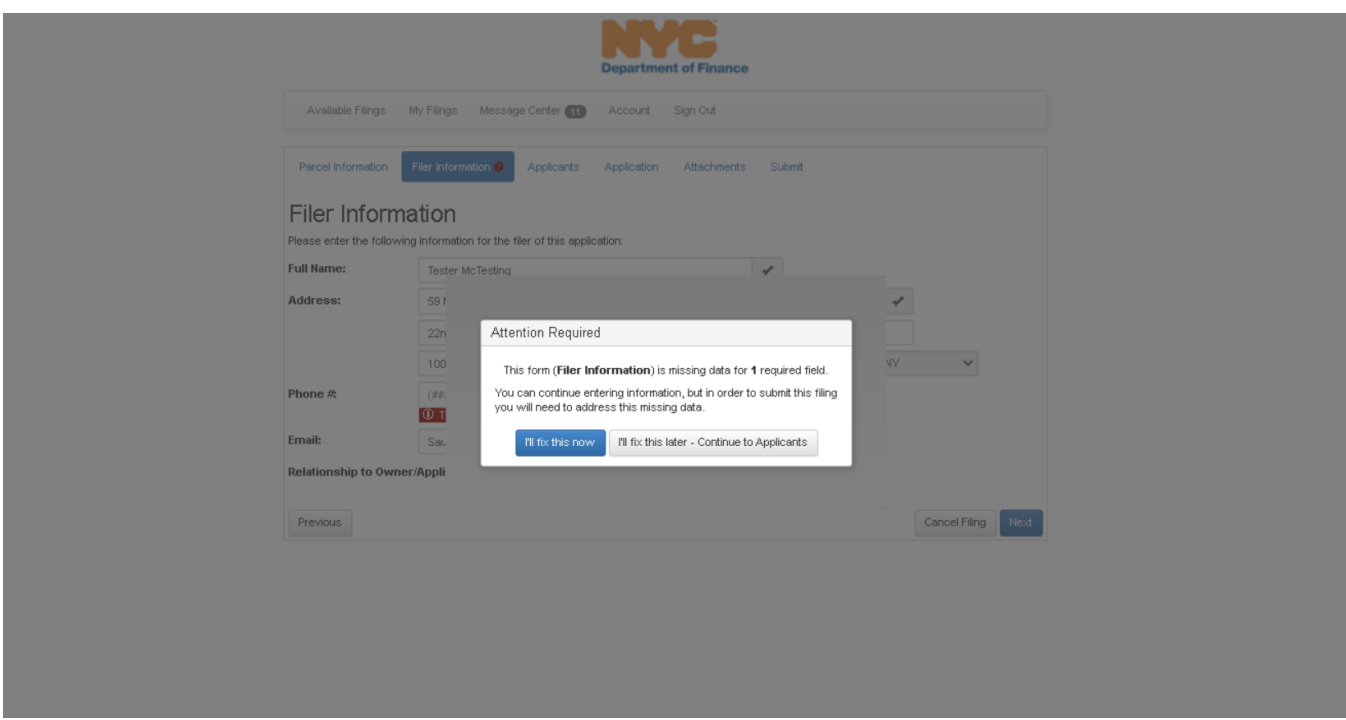

You can continue to move to the next page and add the missing information later. You will need to complete all required fields to be able to submit the application.

### **Text Boxes**

A text box will appear if you answer *YES* to a question. Text boxes are required fields and must be completed. *Your response must have a minimum of 20 characters. If you get an error message, you must expand on your answer.*

### **Time Out**

The system will time out if there is no activity for thirty minutes. It will save all information through the next-to-the-last page you entered information on. Please be sure to submit or save your form if you plan to step away.

#### **Navigating Between Screens**

At the bottom of each screen are the following buttons:

- $\Rightarrow$  **Cancel Filing** button allows you to cancel the questionnaire
- **⇒ Next** button allows you to advance to the next screen
- **⇒ Previous** button allows you to go back to a previous screen

When you leave a screen, the system will automatically save the information entered.

#### **Managing Y***our* **F***ilings*

There are five tabs at the top of the application that will help you manage your filings and your account.

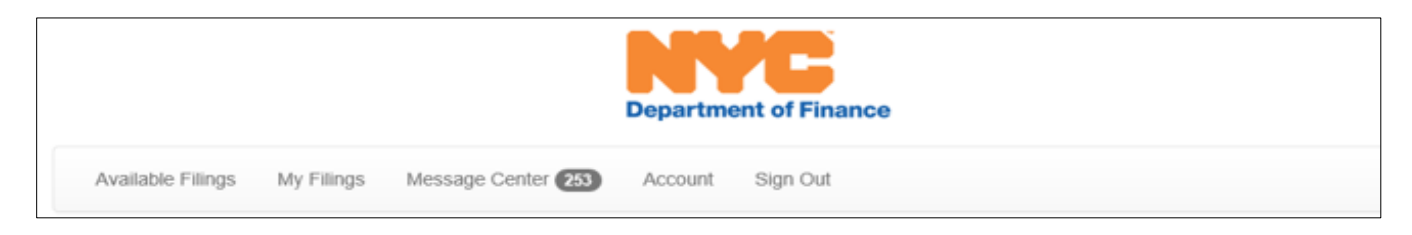

- ⇒ The **Available Filings** tab contains the list of all available filings
- $\Rightarrow$  The My Filings tab contains the list of filings you have already started or created
- ⇒ The Message Center tab contains any email correspondence with DOF regarding your filings
- ⇒ The **Account** tab allows you to change your password or deactivate your account
- ⇒ The **Sign Out** tab enables you to log out of the site

To *Return to a Filing* you have started or view a submitted filing, please follow these instructions:

Visit the **My Filings** tab

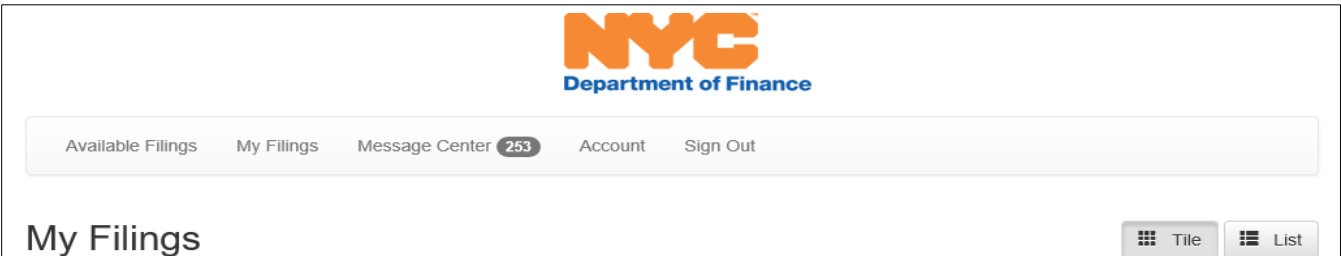

 Click on the *Filing Link.* The *Primary Keys* will contain the filings Application Number, Tenant Name and BBL

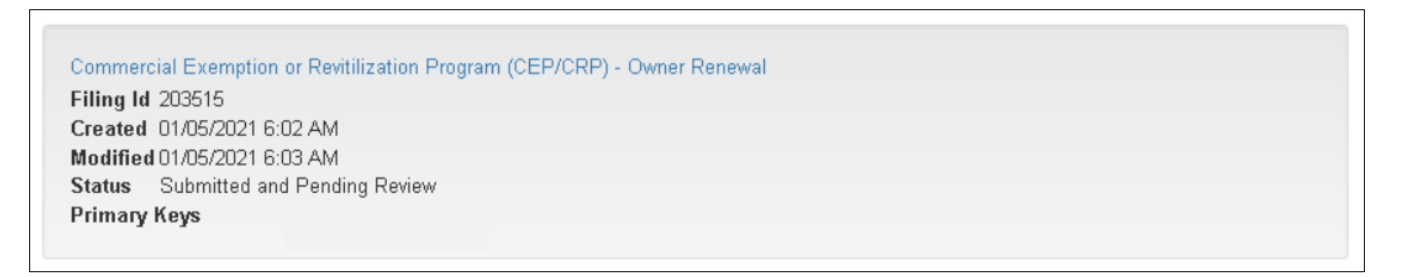

The *Filing Statuses* are identified below:

 $\Rightarrow$  If the filing is still a draft and has not been submitted, you will see the options identified below:

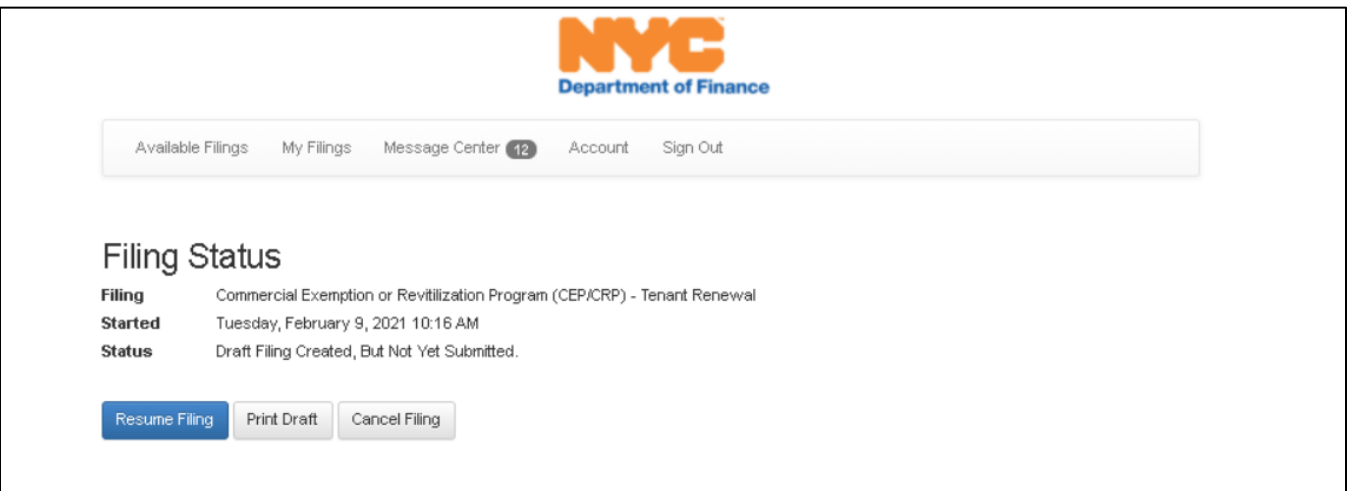

 $\Rightarrow$  If the filing has been submitted, you will see the options identified below:

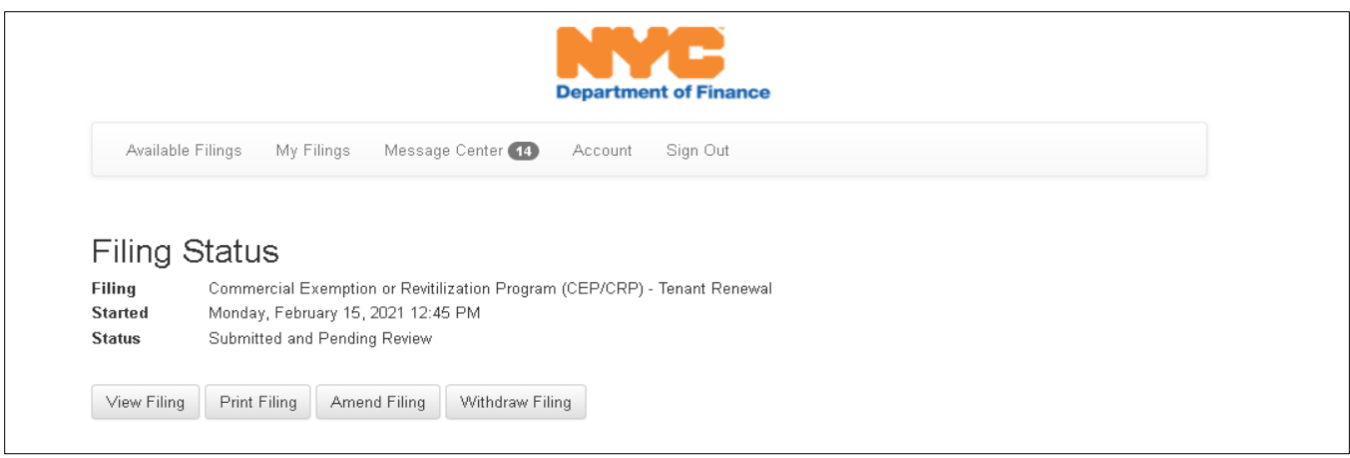

# **NYC.ID**

# **You must have a NYC.ID to access the system**!

If you already have a NYC.ID account, you can log in by entering your NYC.ID email and password.

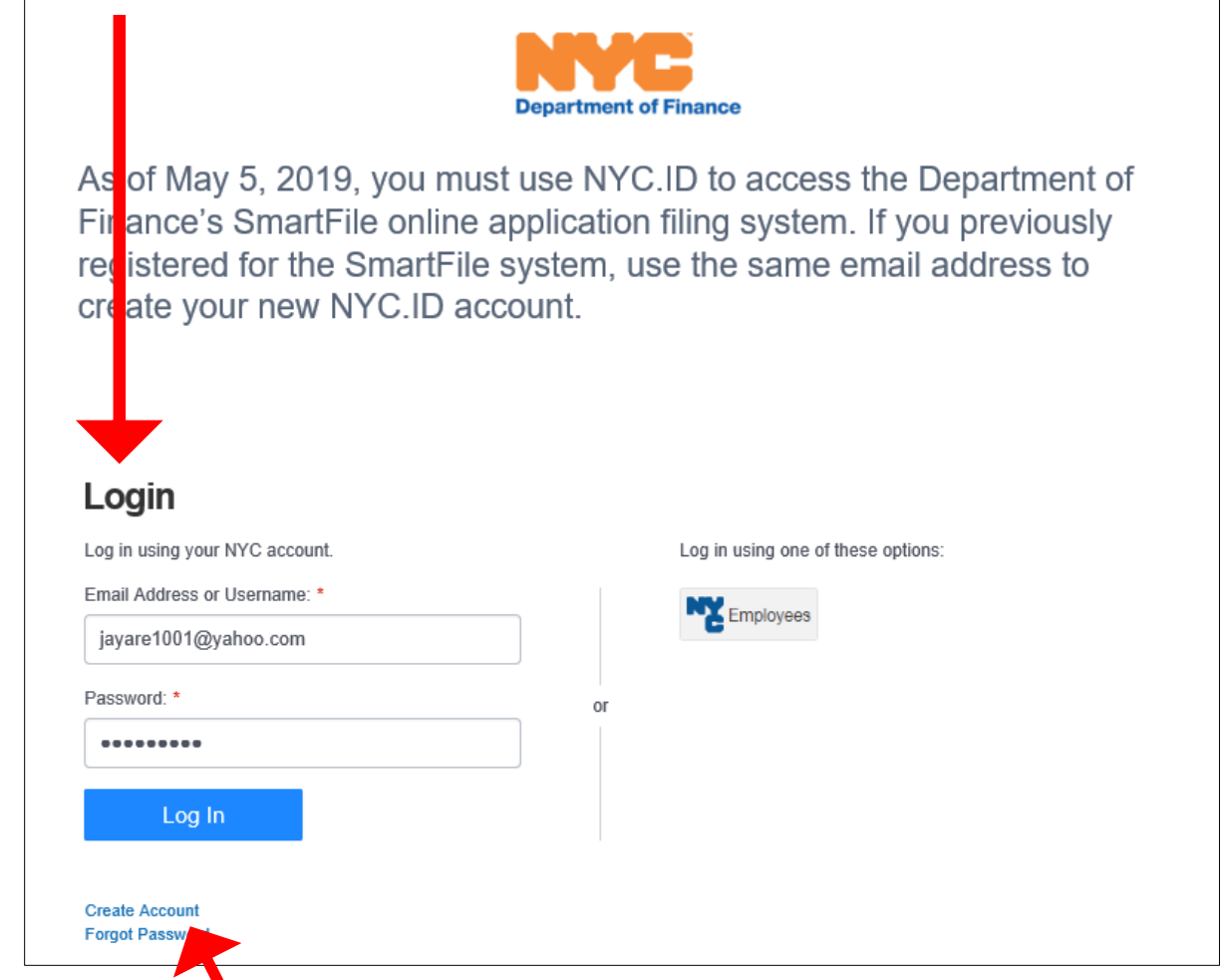

If you do not have an NYC.ID account, you will need to create one and can do so by clicking on the **Create Account** link on this tab.

You may change your password by clicking on the **Change Password** link on this tab.

# **Create a NYC.ID**

Complete all required fields.

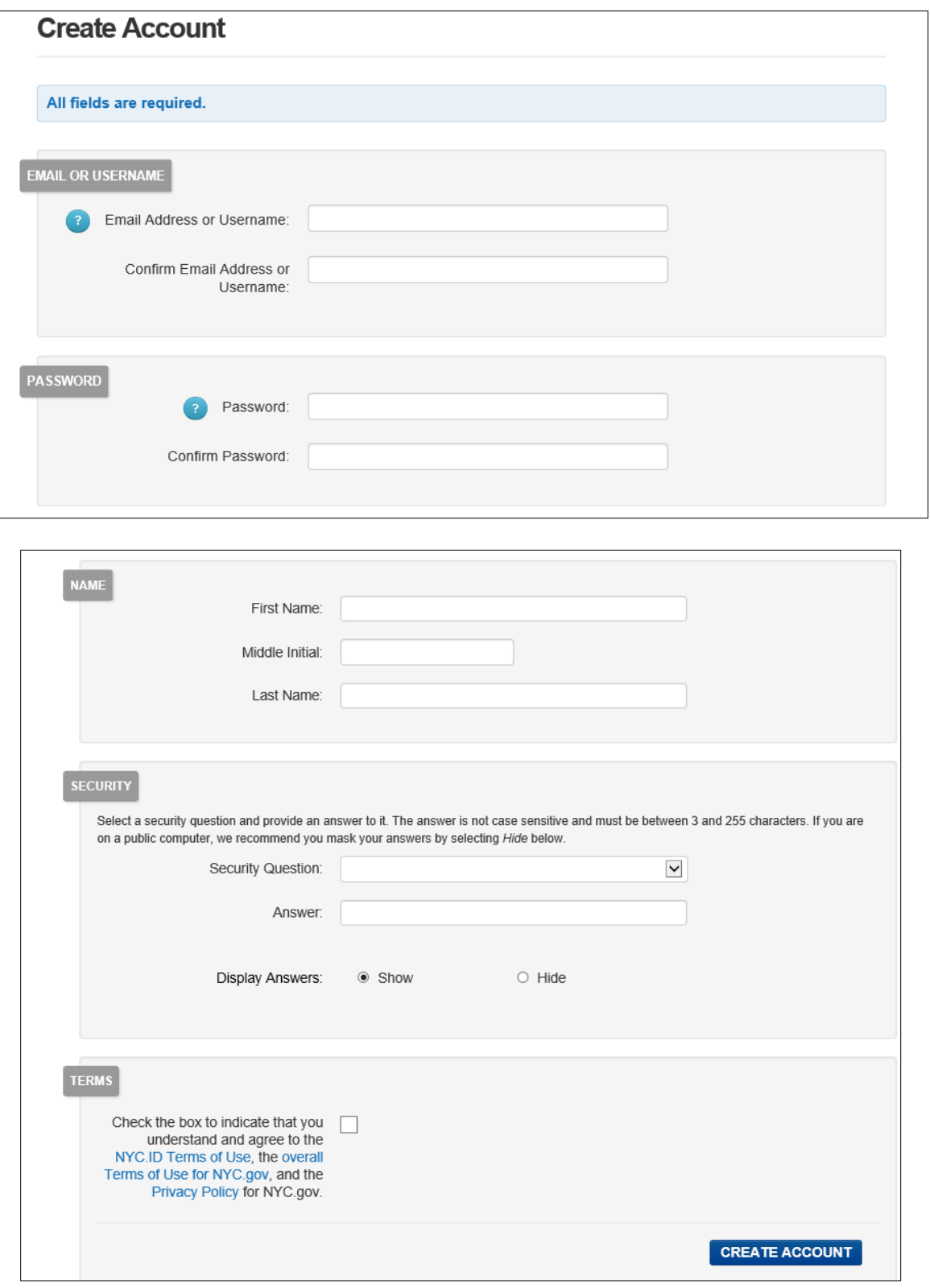

# **Forgot/Reset Your Password**

Enter the email you registered with.

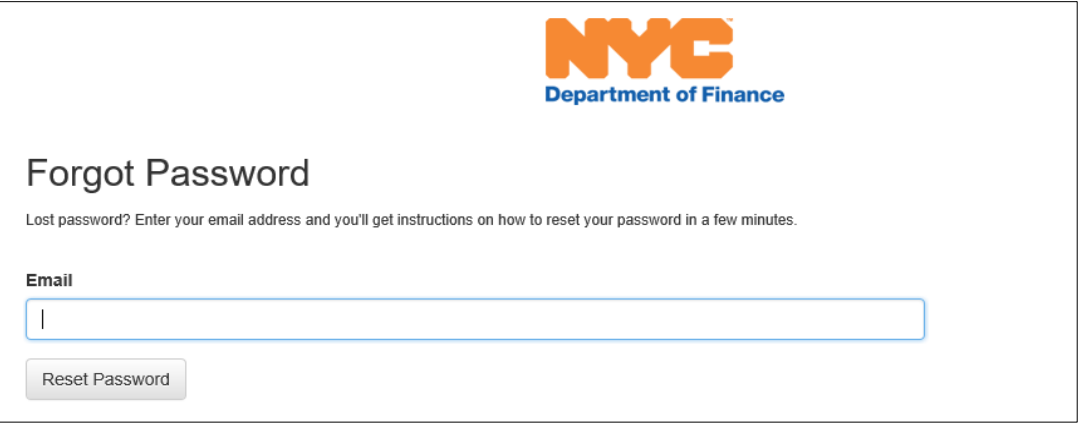

### Click **Reset Password**.

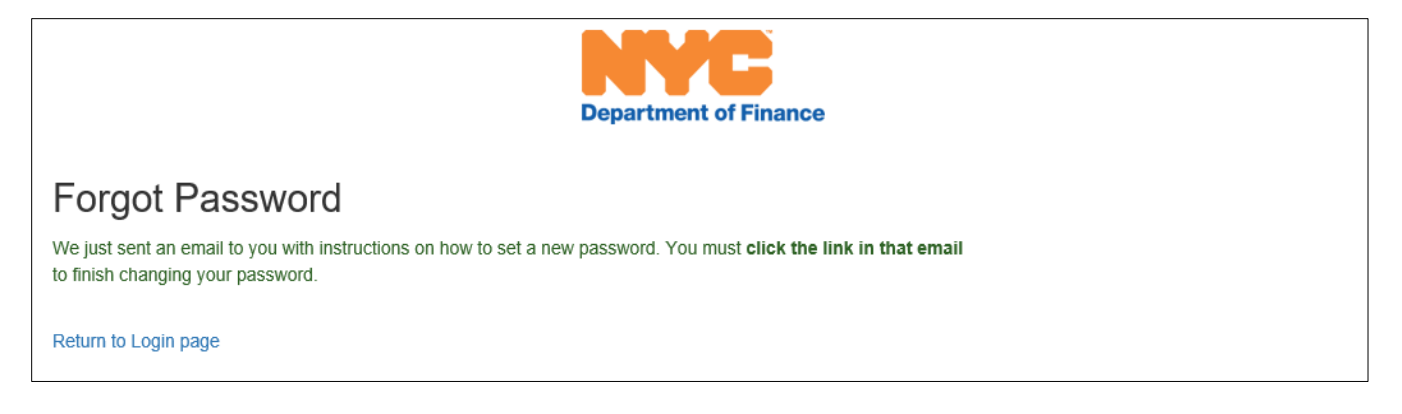

Use the link sent to you by email to reset your password. Once you reset your password, you will be able to access the Online Renewal an Start a Filing, see next section.

# **STARTING A FILING (TENANT)**

The first step in Filing a CCE is accessing the SmartFile platform *through the NYC.ID portal* and entering your NYC.ID credentials

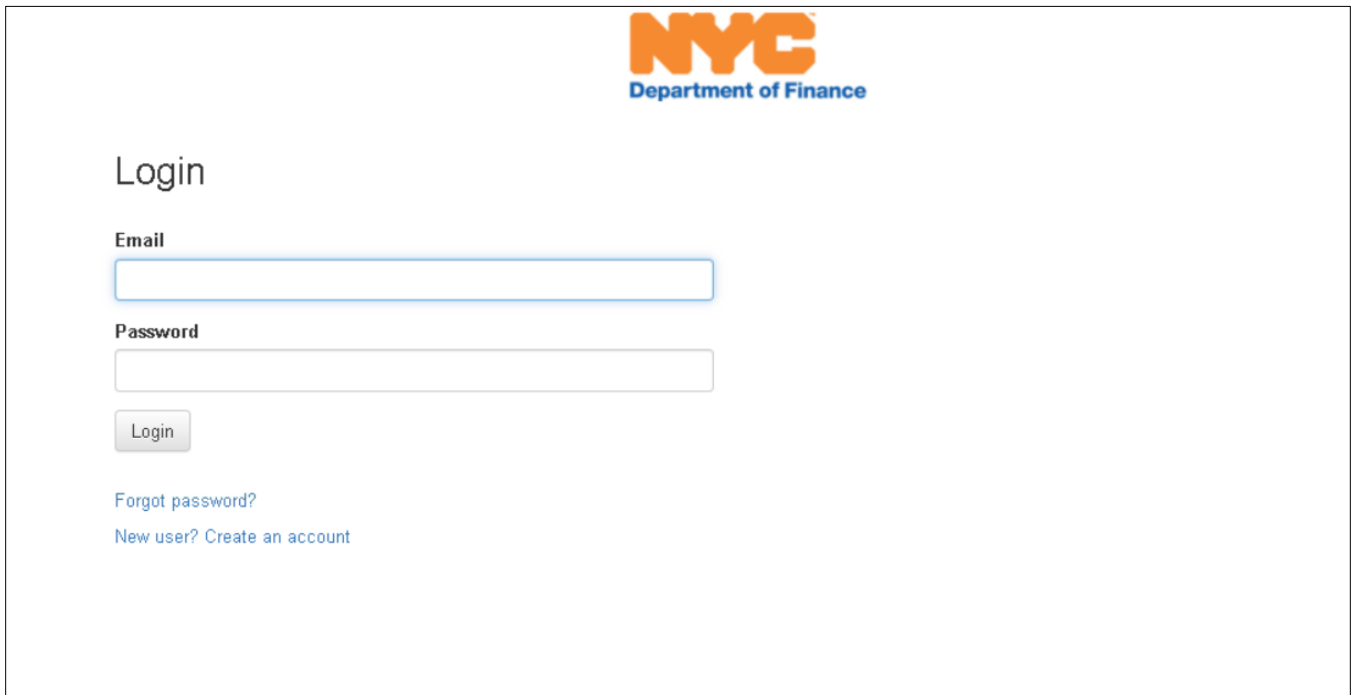

Visit the **Managing Your Filings** section of this document to navigate through the different headings.

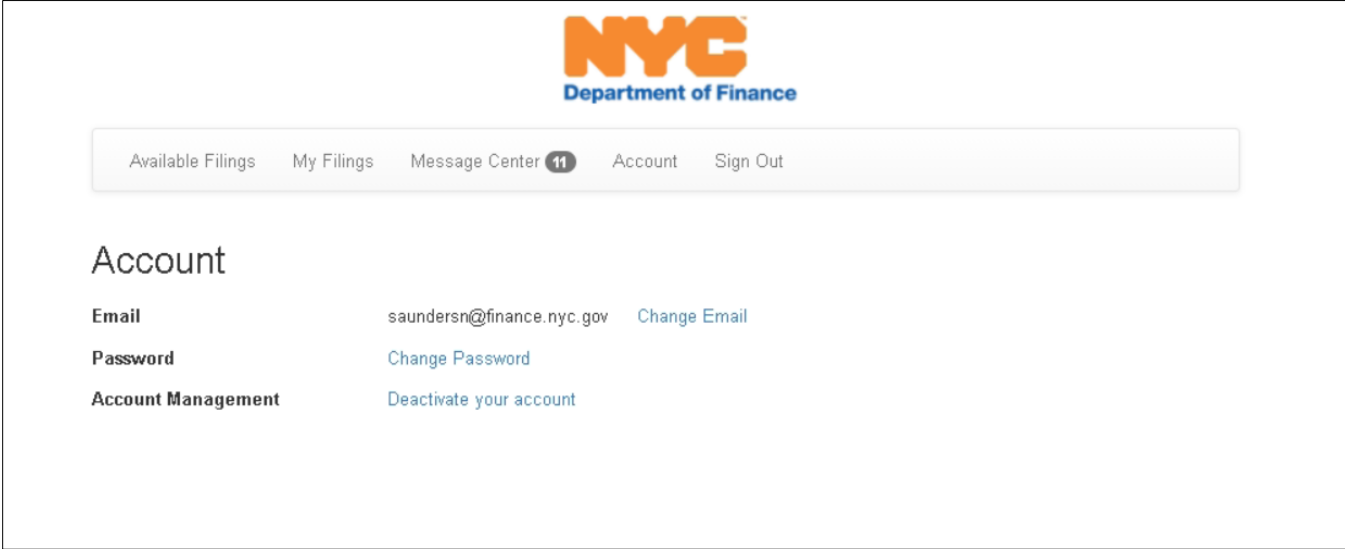

Once you have successfully logged in, you will be able to view **Available Filings** and proceed in filing the CRP/CEP CCE.

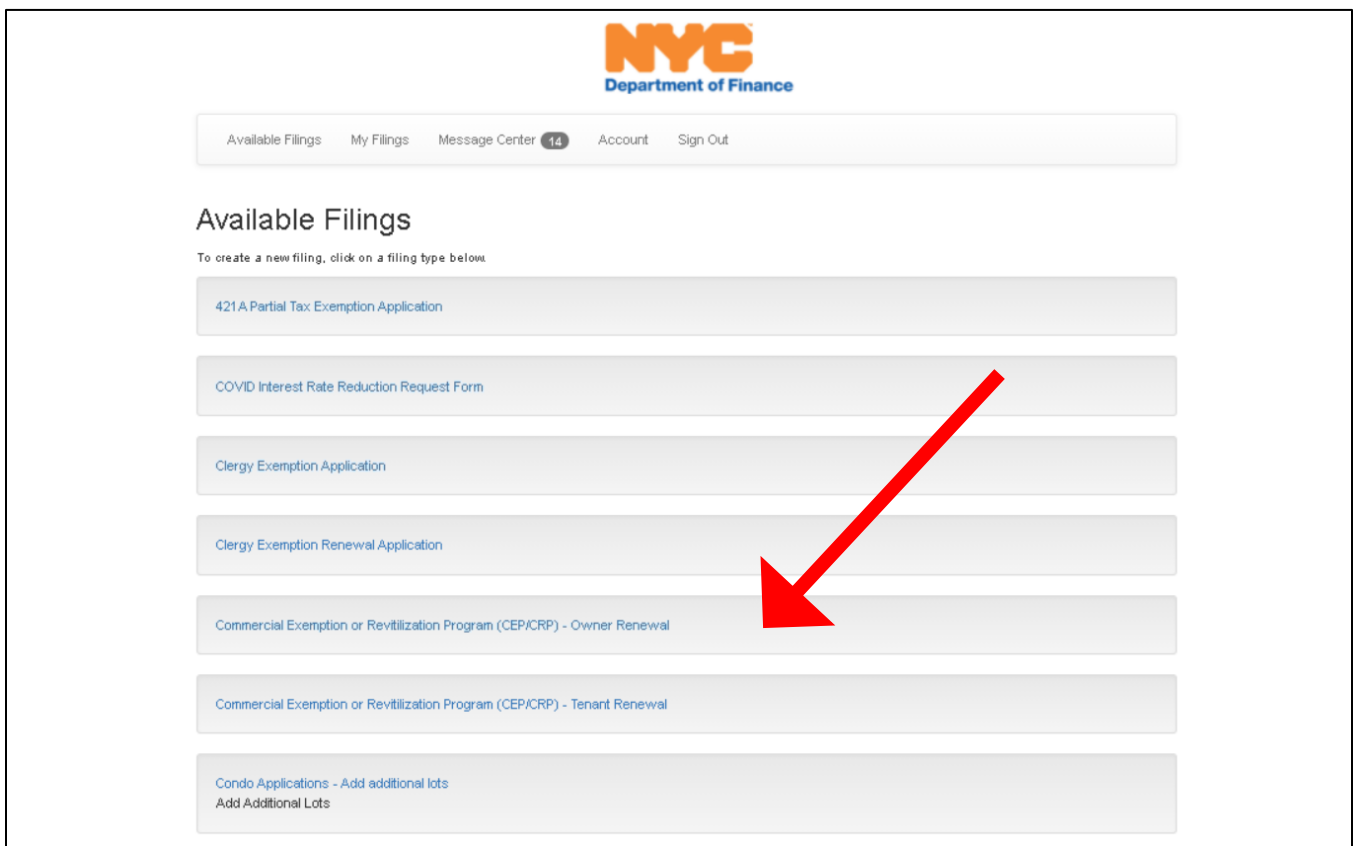

Read the Agreement and Representations statement on the Tenant Renewal of CREP/CRP and proceed with the submission by clicking **Begin Filing**.

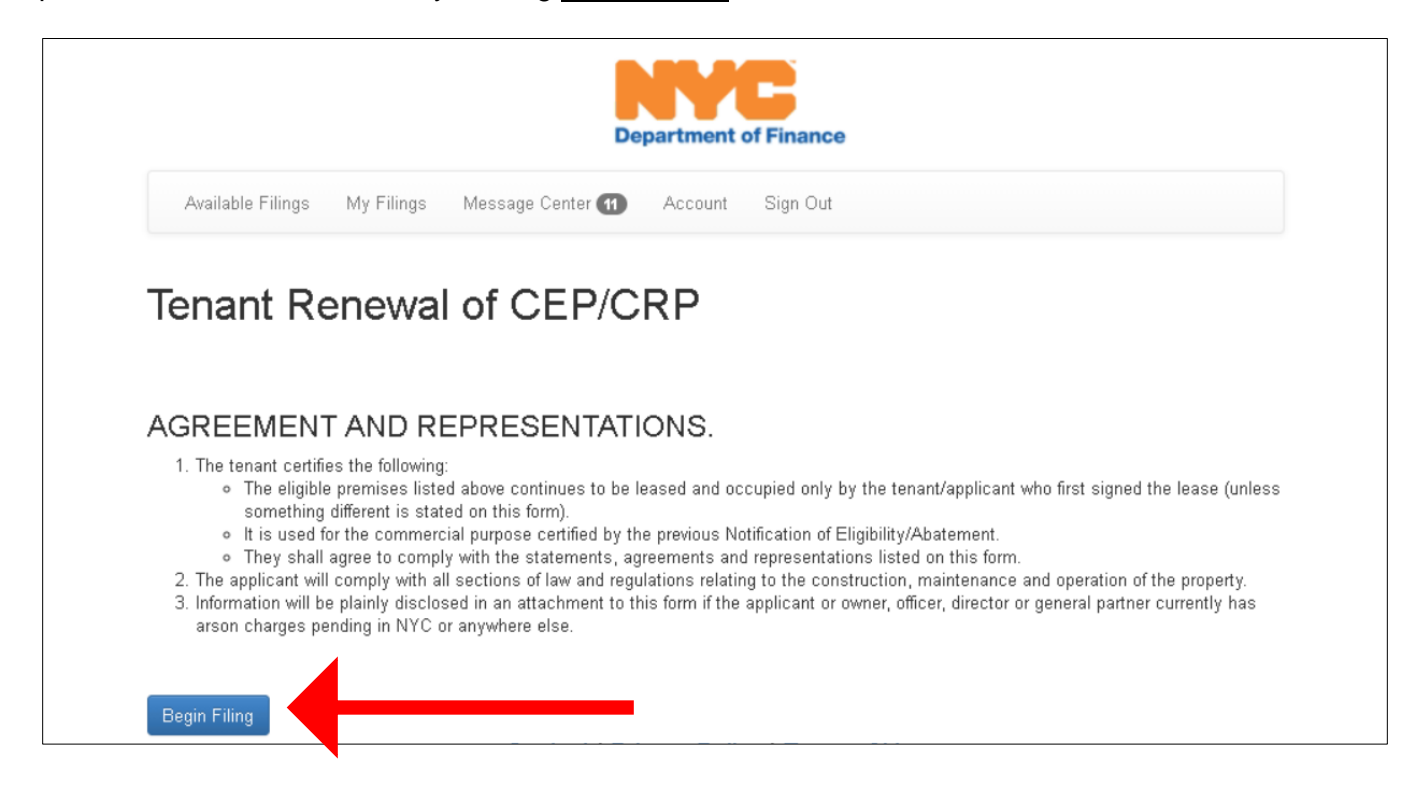

Once logged-in, the system will present the *Search for Benefit* screen to begin the filing, see next section.

# **Search for Benefit**

Find your Online Renewal application by entering your CEP/CRP Application ID (Application Number).

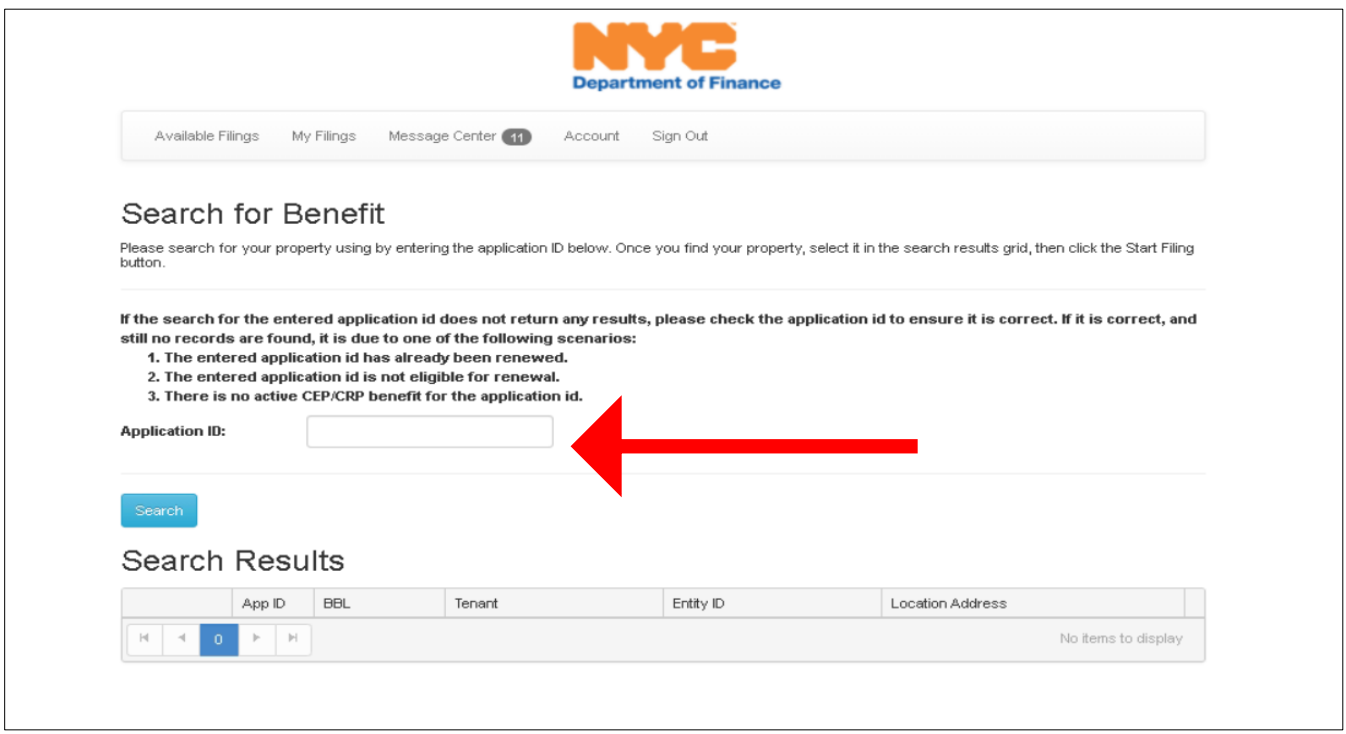

Once a valid application number is entered, you will be allowed to **Start Filing** your renewal.

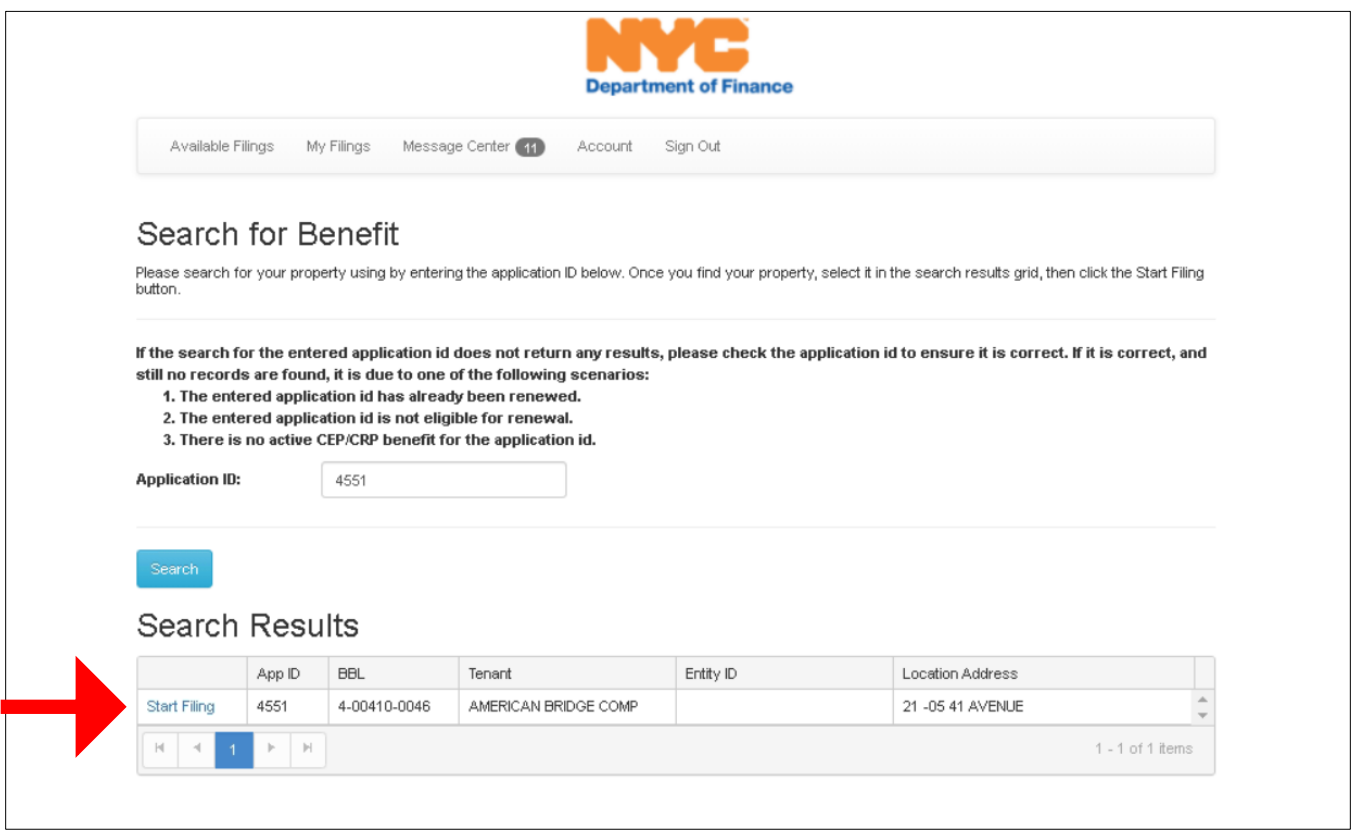

There are five tabs at the top of the application identify each stage of the renewal application.

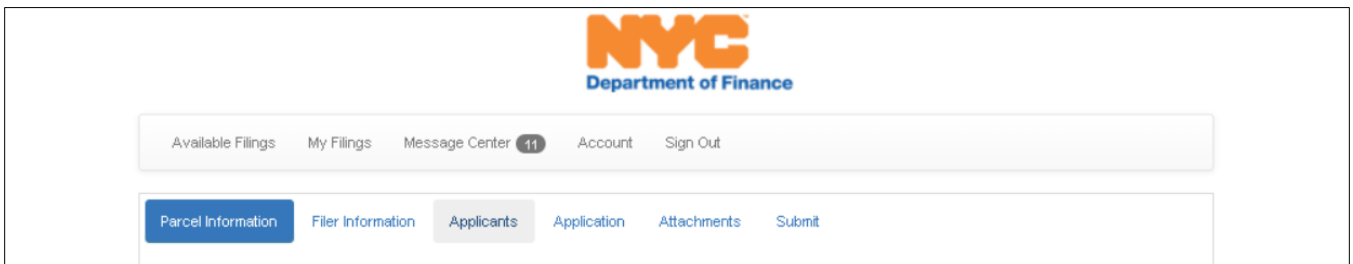

- ⇒ The **Parcel Information** tab reflects system produced property data for the applicant to verify
- ⇒ The Filer Information tab allows the applicant to enter their contact information
- ⇒ The **Applicants** tab provides already entered data on the benefitting tenant and filer
- ⇒ The **Application** tab requires you to answer questions on the status of your tenancy
- ⇒ The Attachments tab allows you to include any required supporting material
- ⇒ The **Submit** tab enables you to submit your required renewal application

#### **Parcel Information**

The system will present the information associated with the tenant occupied property, all fields will be filled in with the corresponding property data information. That information includes the property **Borough**-**Block**-**Lot** Number, **Tax Class**, **Building Class**, **Location Address**, **Property Owner**, as identified in [ACRIS](https://www1.nyc.gov/site/finance/taxes/acris.page) and the name of the **Tenant** associated with this application. The **Tenant EIN** field will be populated in next year's renewal; this is a data component to be captured once our online CEP/CRP application goes live.

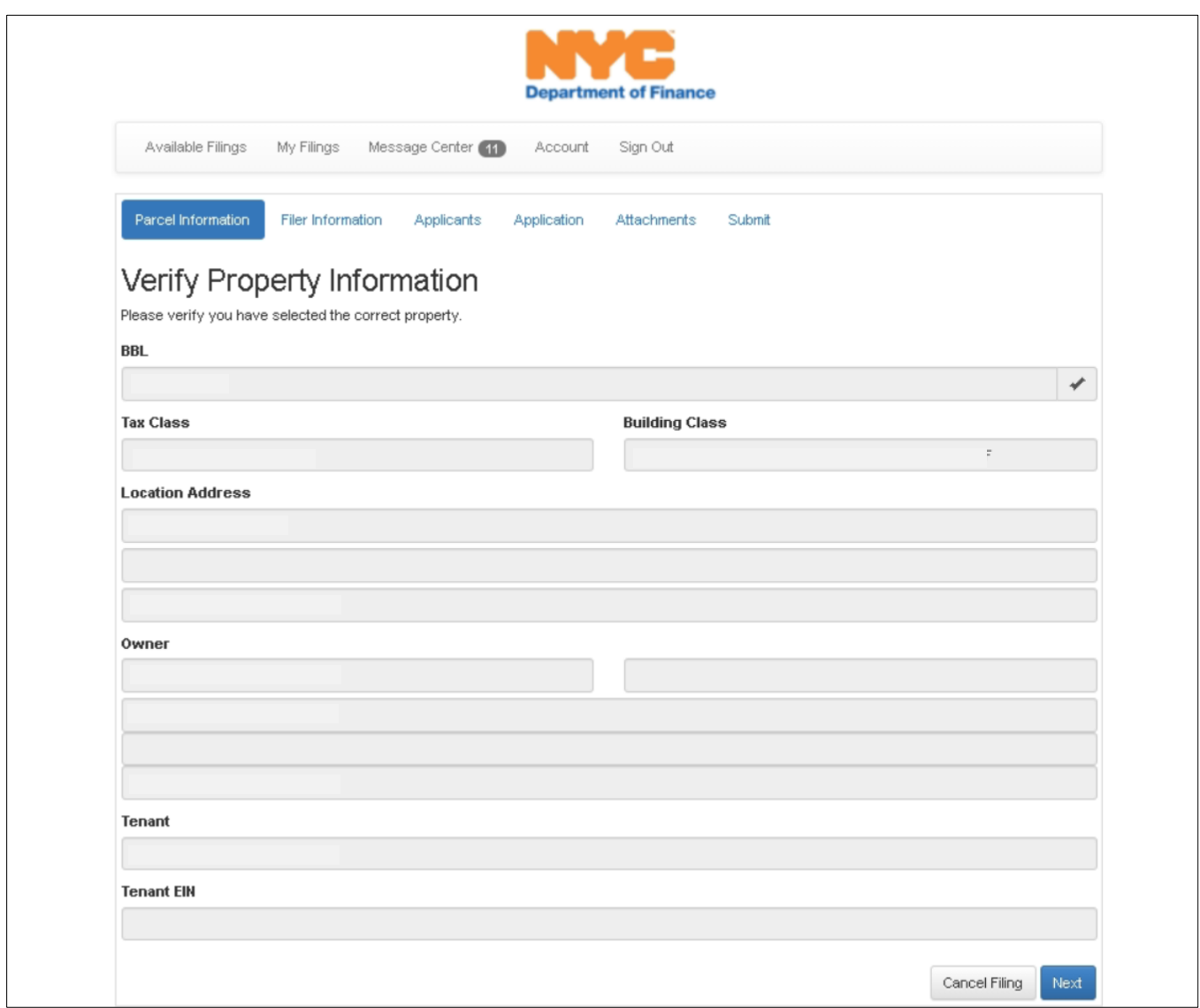

Once the information is validated, click **Next** to proceed to the next page of the renewal.

#### **Filer Information**

The system will present the applicant to enter contact information. This information should reflect the individual submitting the renewal. This information will be used if an aspect of the applicant requires additional involvement and/or the tenant applicant needs to be contacted. This contact information should be valid and current.

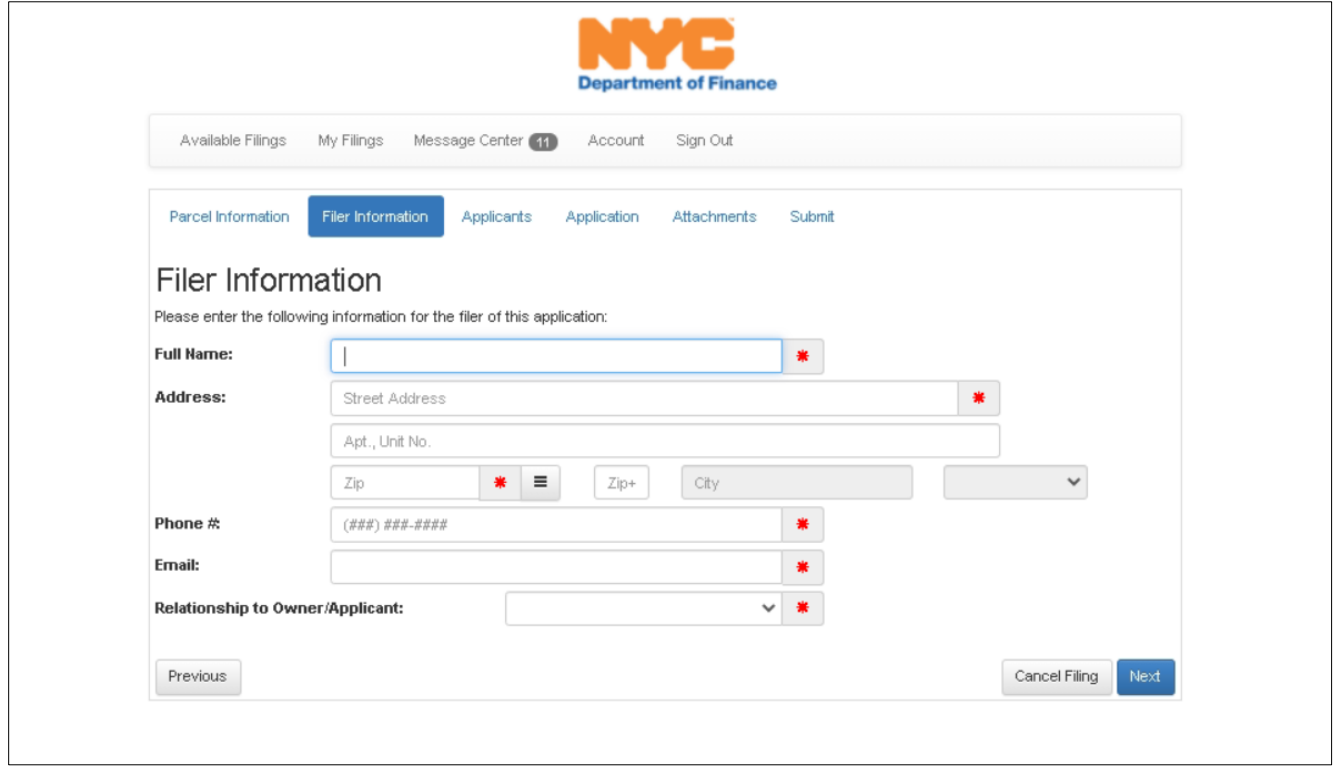

Once the entered information is validated, click **Next** to proceed to the next page of the renewal.

#### **Applicant Information**

This screen separates the contact information into the *Tenant/Applicant* data and the *Tenant Representative* data.

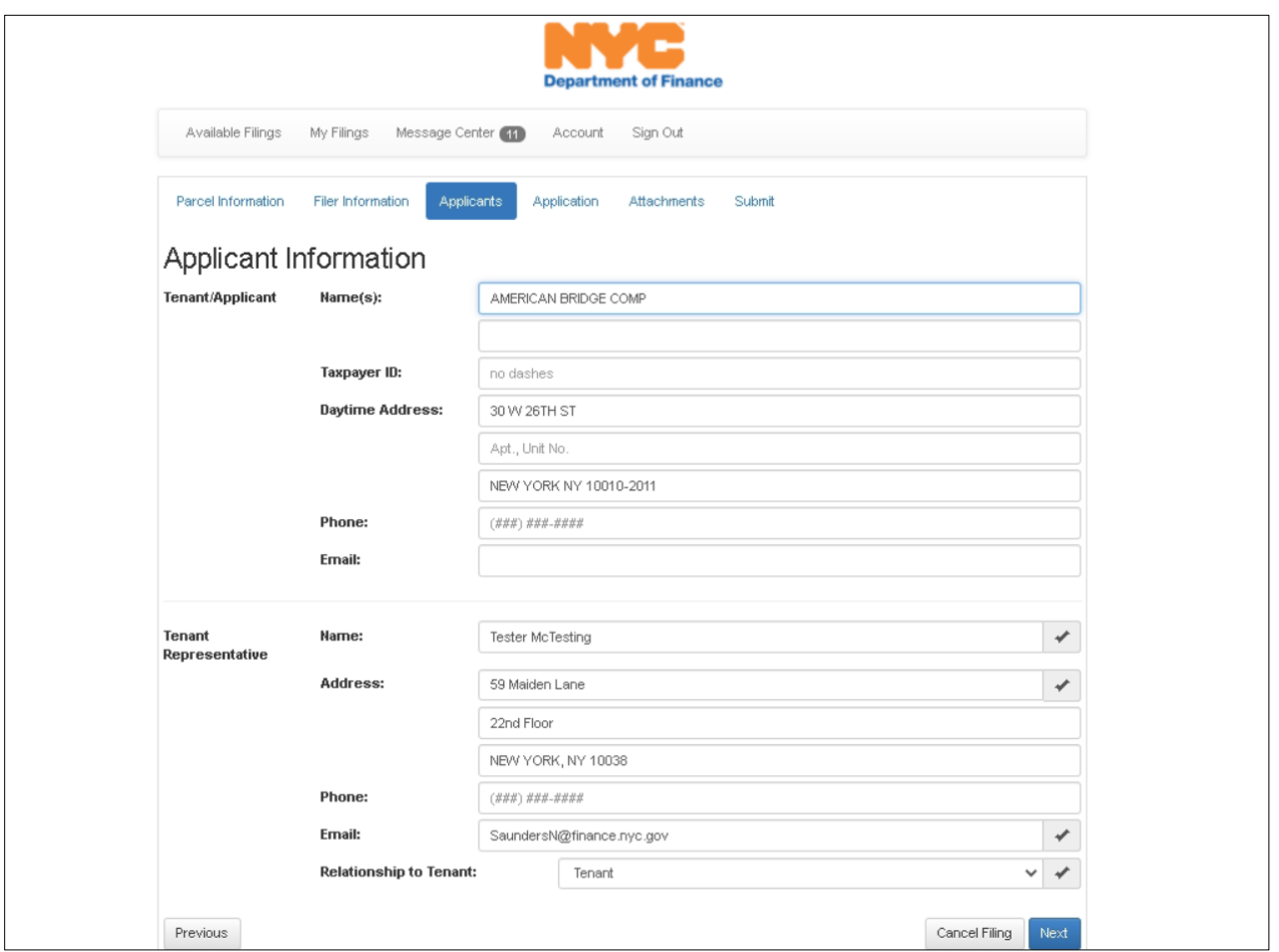

The *Tenant/Applicant* information will reflect the name of the tenant receiving the CEP/CRP abatement benefit. The Tenant Name and Address will populate automatically. Please update the Taxpayer ID field with the Tenant EIN, as previously mentioned, this is a data component that will be captured once our online CEP/CRP application goes live.

The *Tenant Representative* data is populated based on the data entered in the previous screen, the Filer Information.

Once the entered information is validated, click **Next** to proceed to the next page of the renewal.

# **Application**

This portion of the application validates your current eligibility for the abatement. Any updates to the eligible tenancy should be noted here.

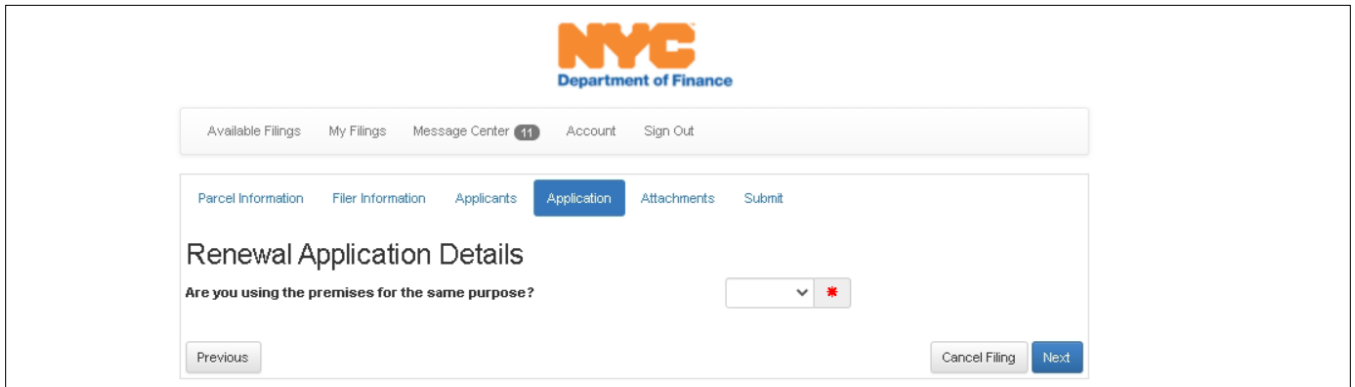

If your response is *Yes***,** click **Next** to proceed to the next page of the renewal.

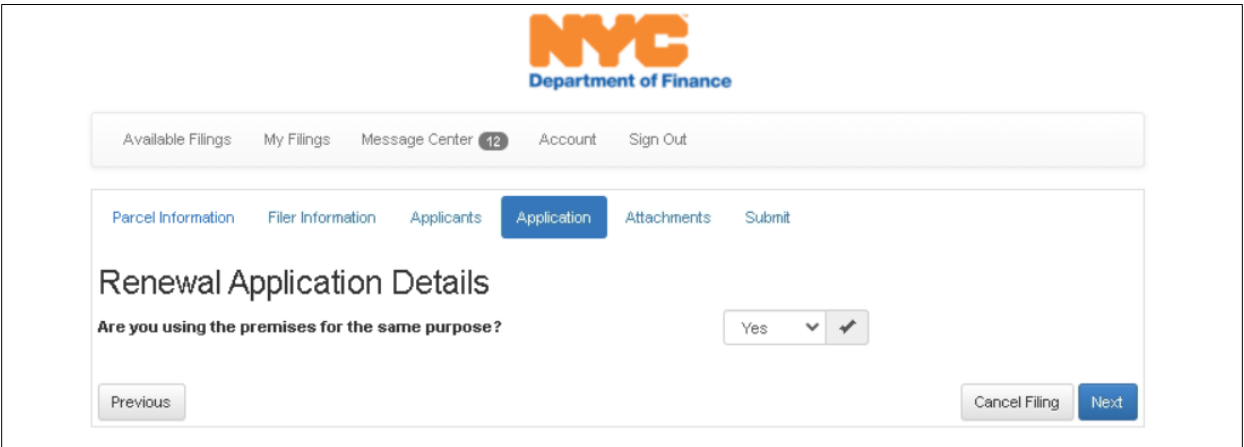

If your response is *No***,** there will be additional questions.

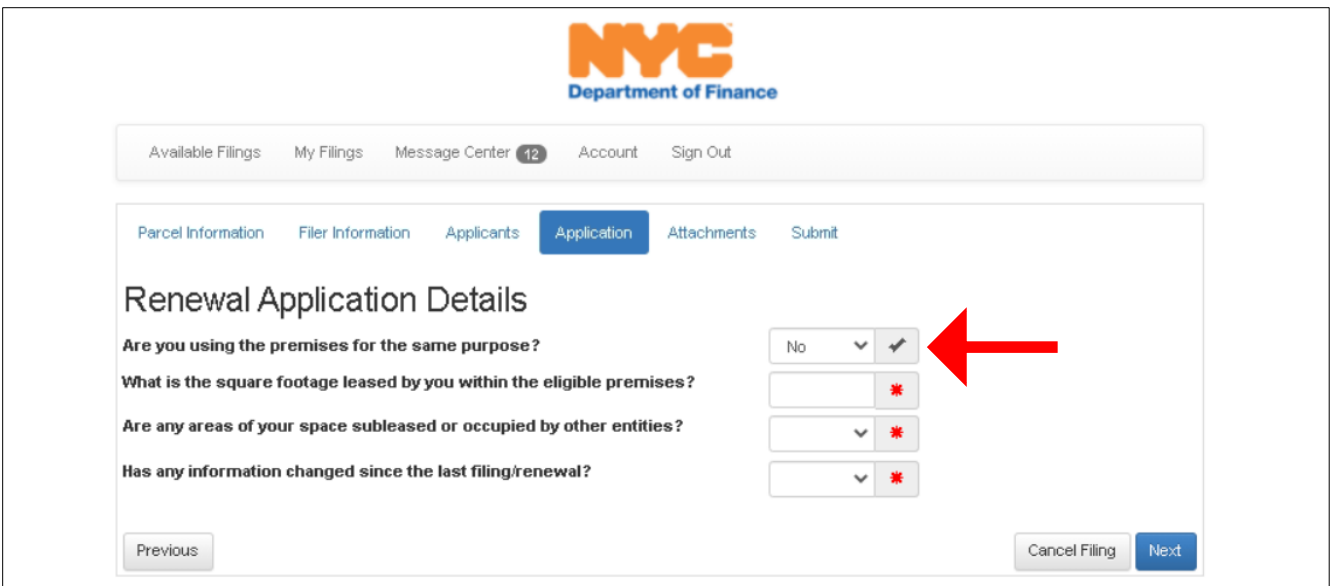

If you are not using the premises for the same purposes on which the original application was approved, you responded *No*. If so, please provide responses to the additional questions displayed under *Renewal Application Details*.

 $\Rightarrow$  Please provide the square footage of your tenancy, the same square footage identified on your original application; supported by the information within your associated lease.

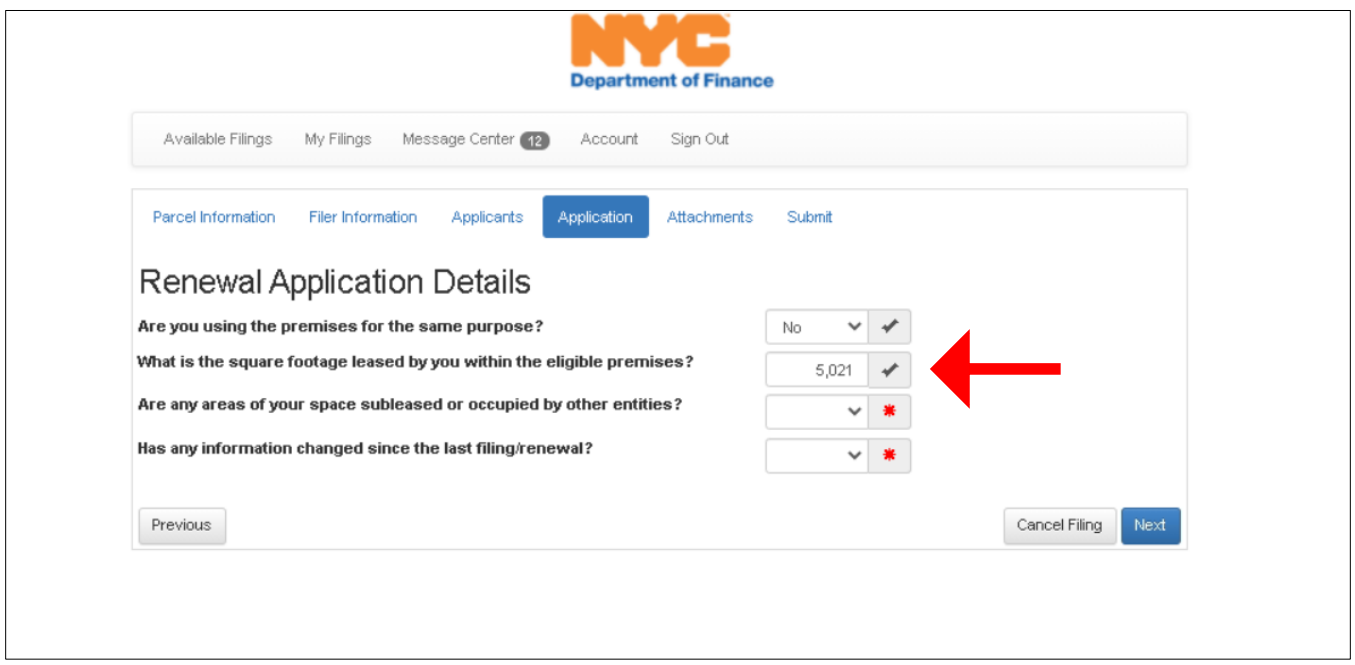

⇒ Was any portion of your tenancy sublet to another entity? If **No**, proceed to the next question.

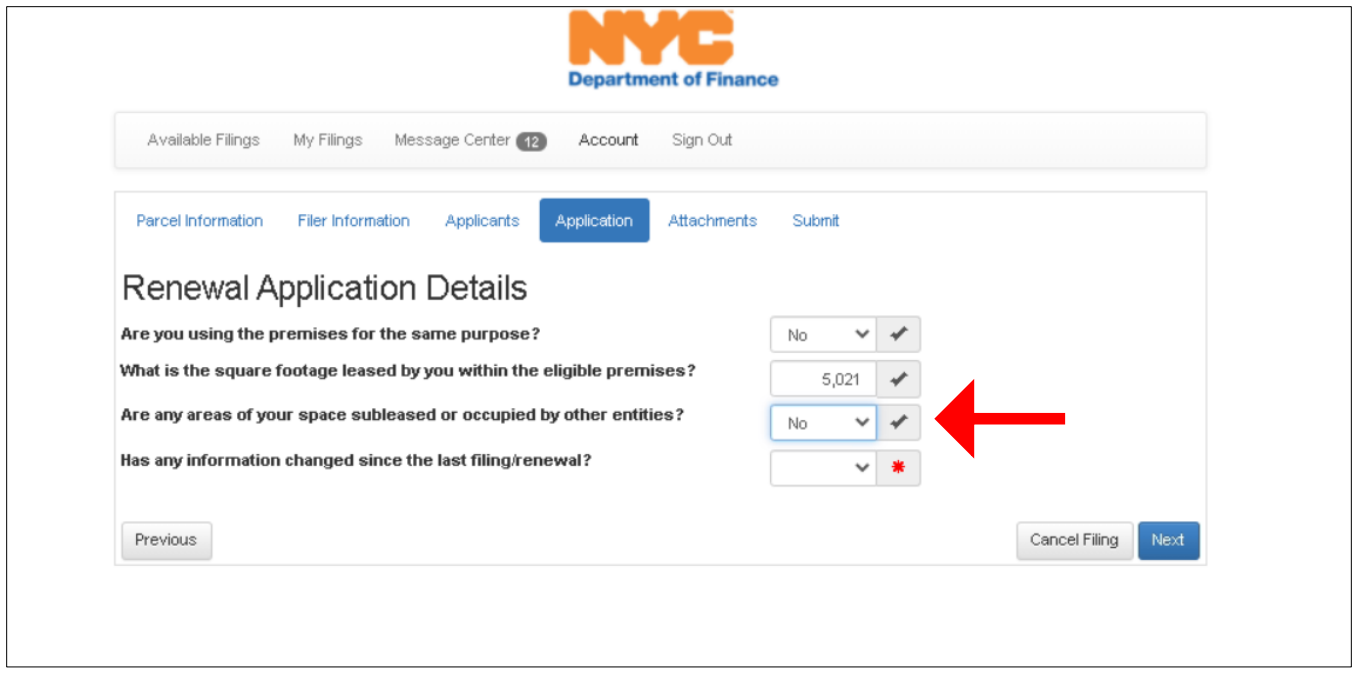

- ⇒ Was any portion of your tenancy sublet to another entity? If **Yes**, you must provide detail
- $\Rightarrow$  Provide the amount of sublet space as well as the commencement date of the sublease.
- $\Rightarrow$  The next section of the renewal application allows you to attach supporting material.

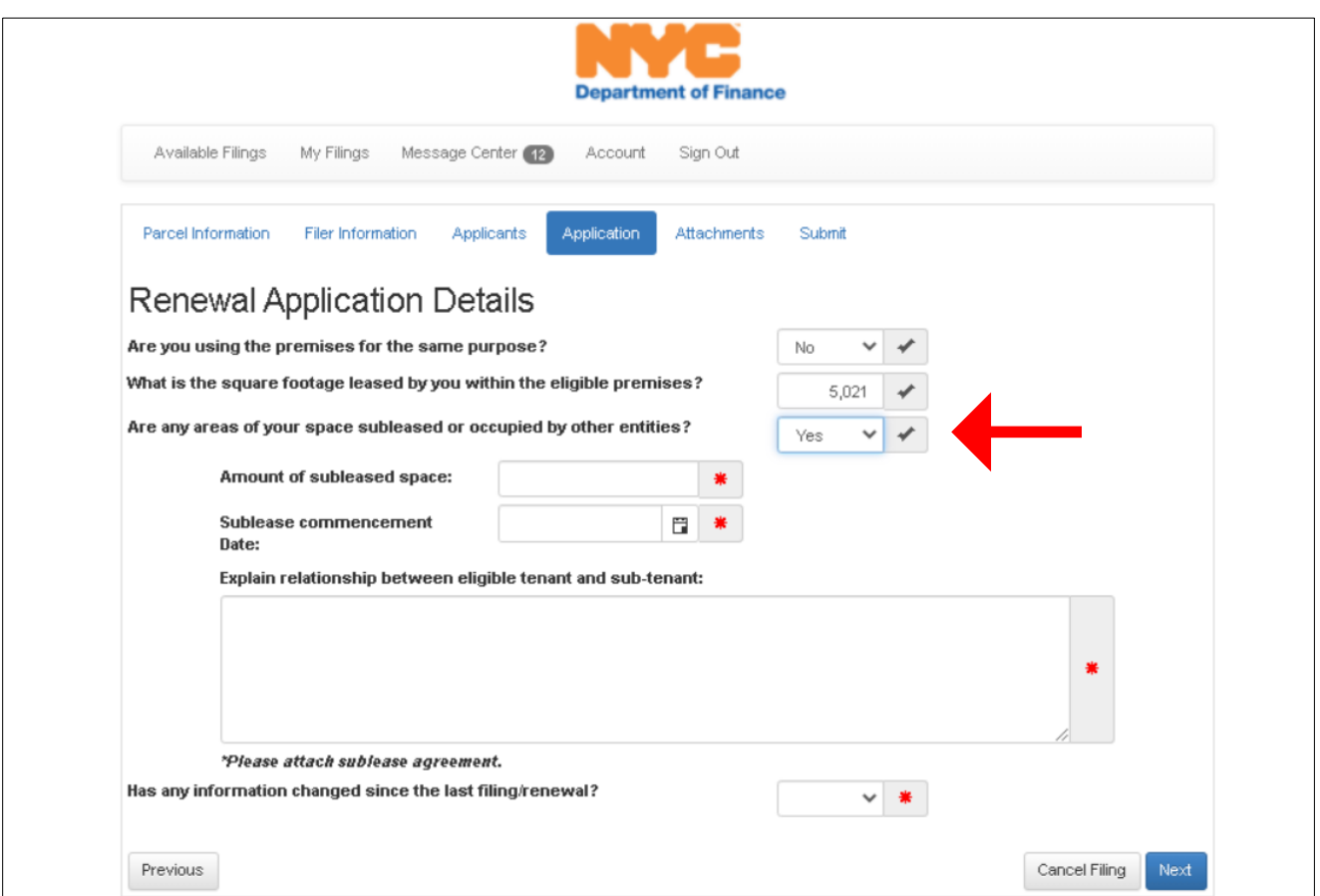

 $\Rightarrow$  You will also be required to provide some context of the sublease or termination agreement. Use the provided space and again remember, attachments are allowed within the next section of the renewal.

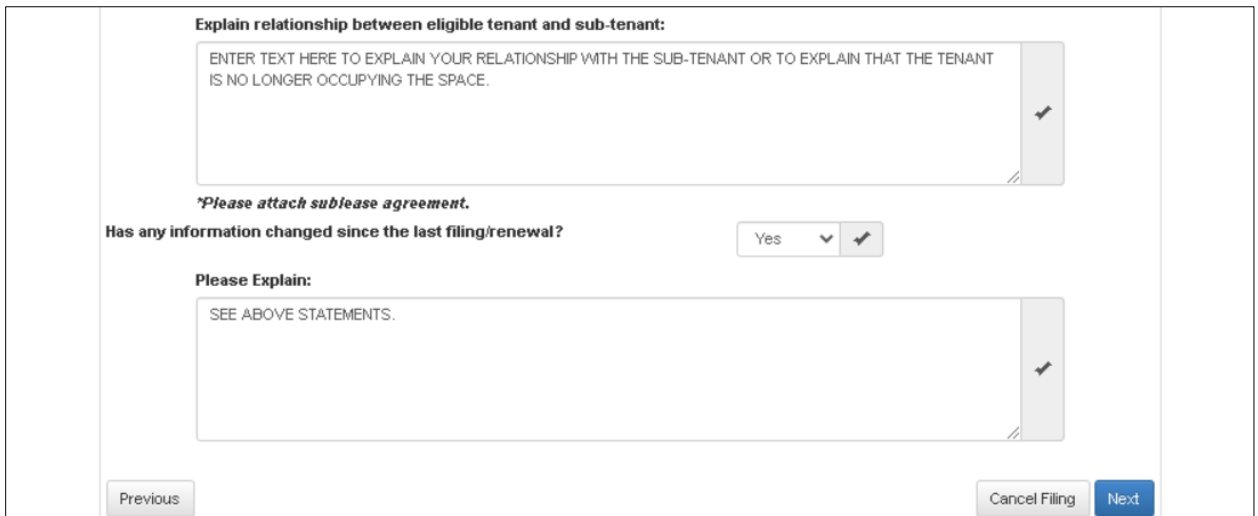

Once the entered information is validated, click **Next** to proceed to the next page of the renewal.

#### **Associated Documents**

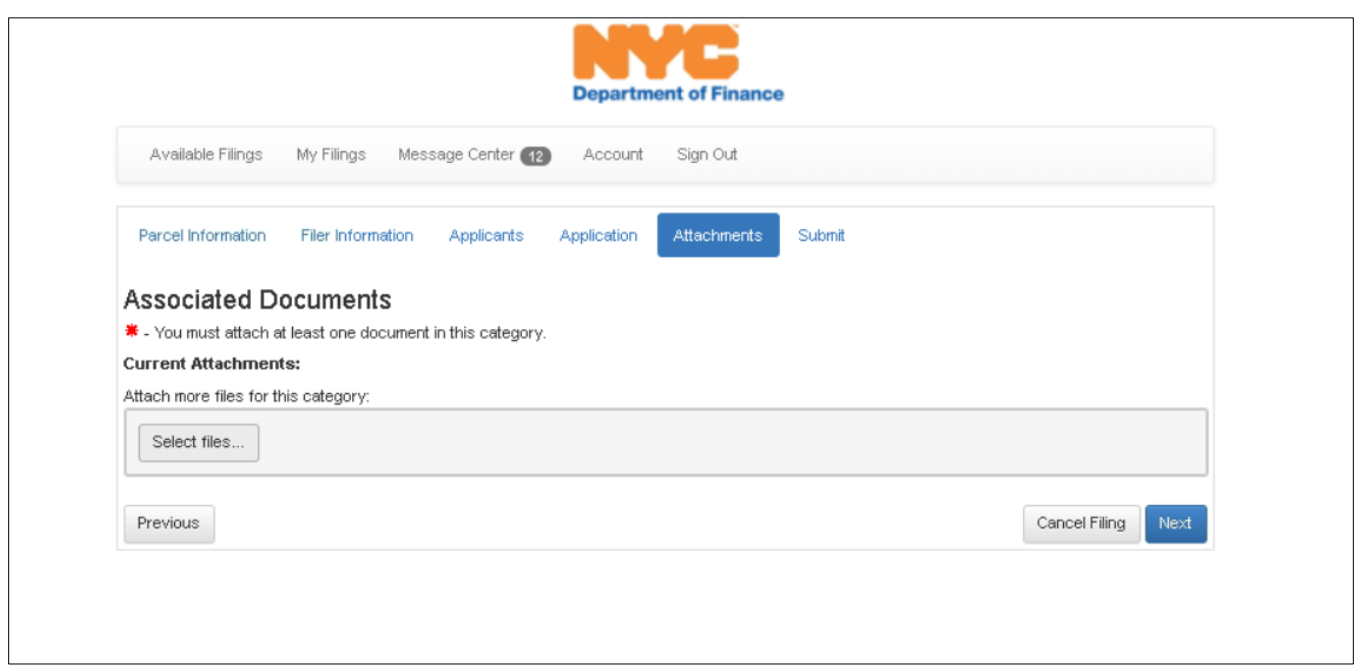

If you answered *No*, in the previous section of the application; identifying that there was change in the subject tenancy, you must attach material supporting your statements. This material should be a termination/sublease-type agreement that specifies the date and conditions of the termination or sublease.

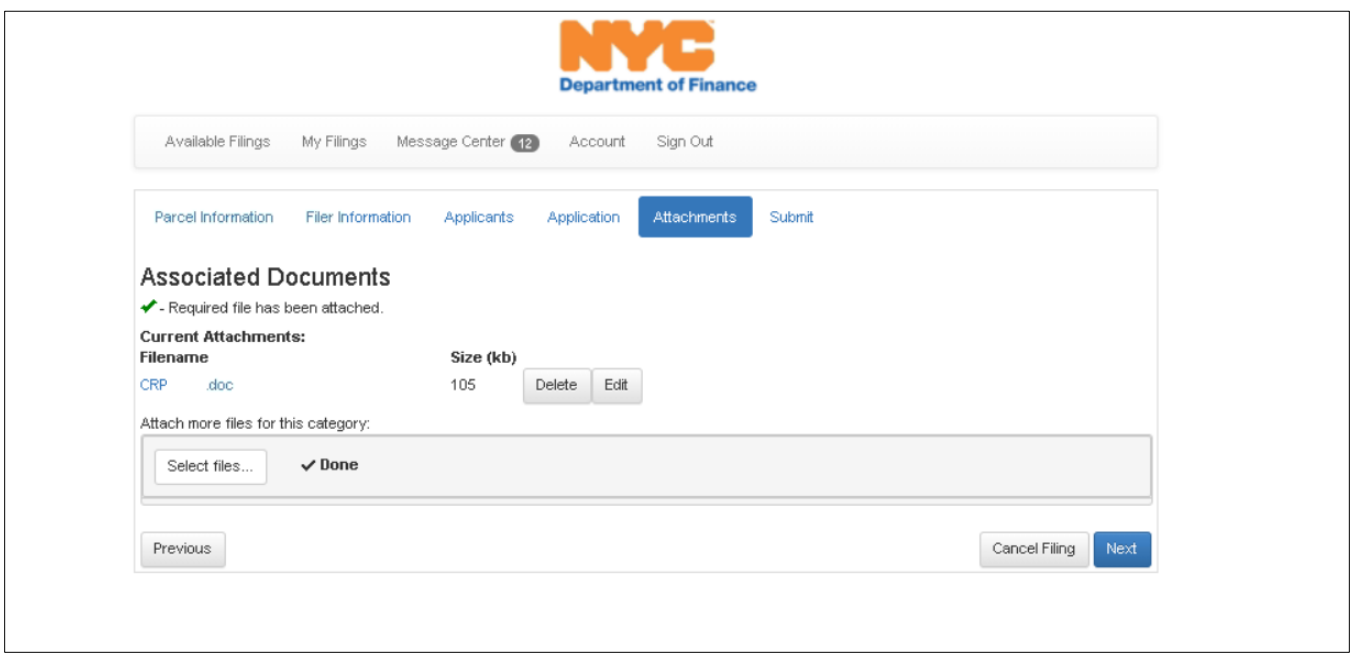

#### **Certification**

This portion of the renewal requires the filer to certify that, to the best of their knowledge, all the entered information is true and correct. Ramifications for deception are outlined as well as options to Cancel, Print or Submit the application.

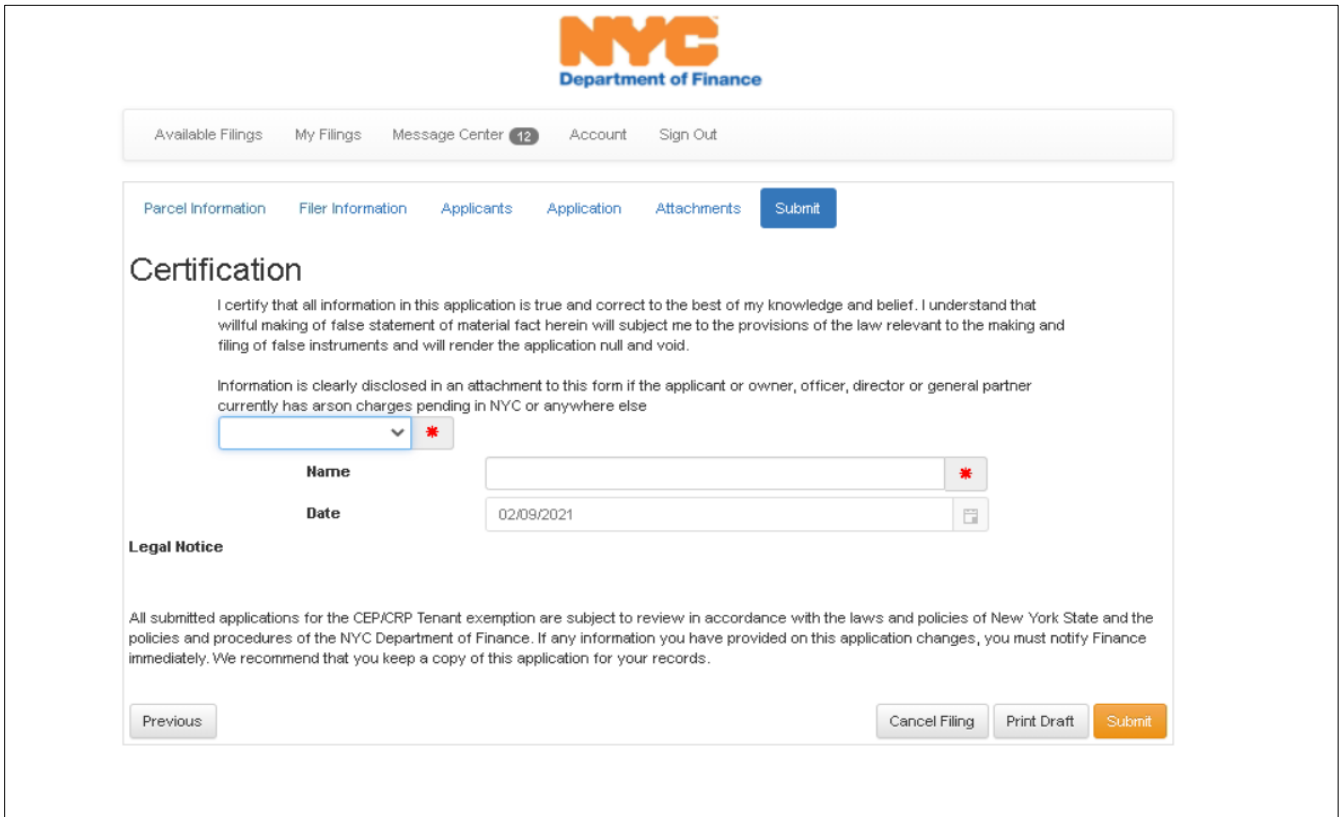

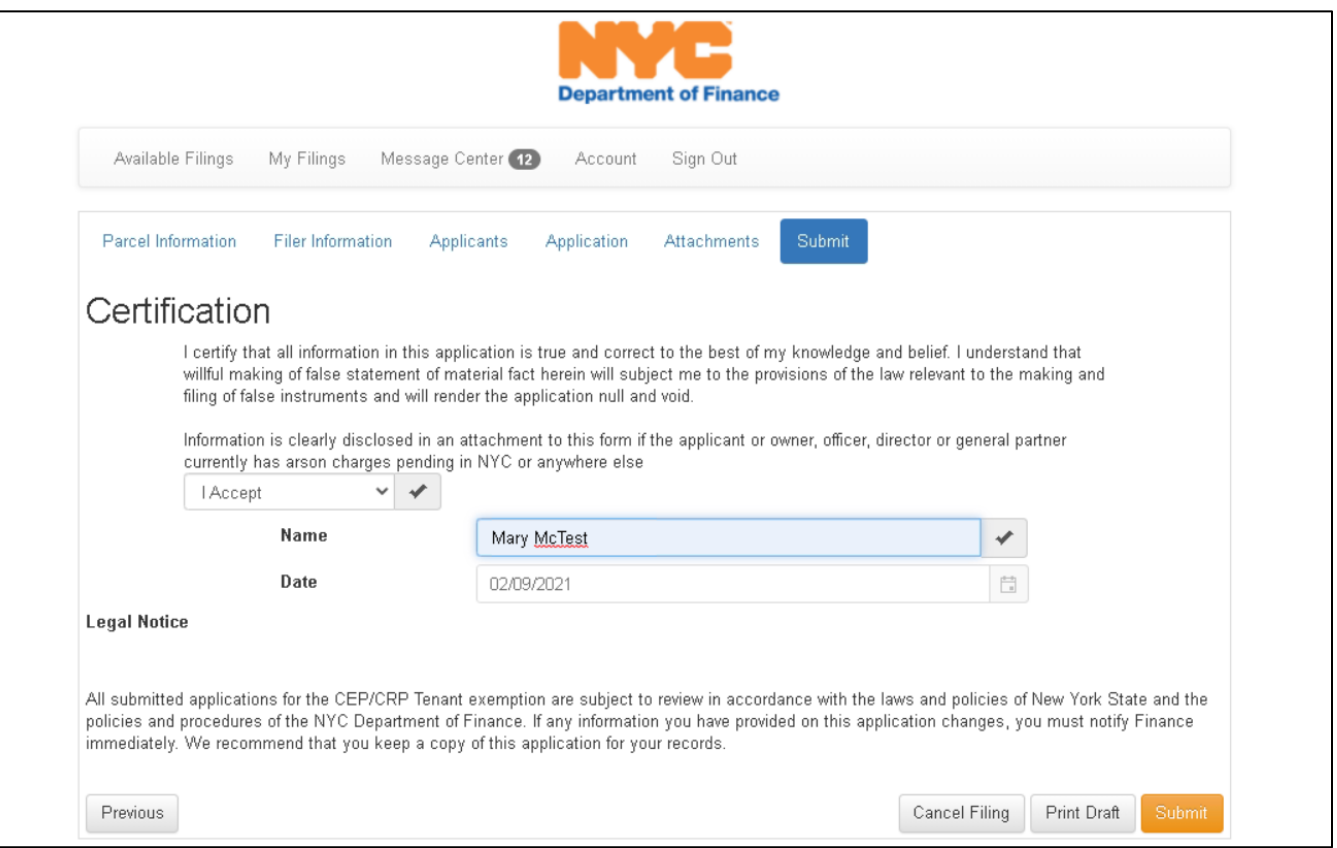

You will be presented with a final confirmation of submission.

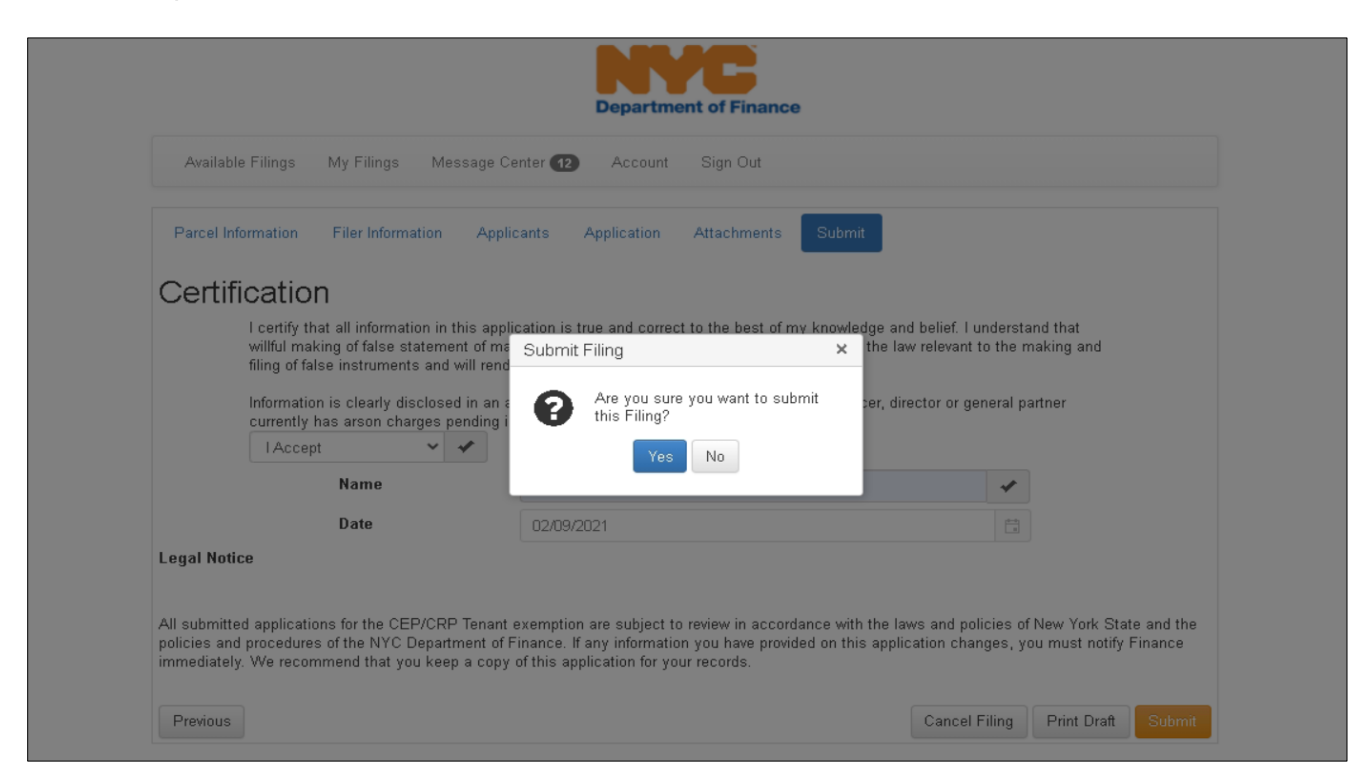

If you select **No**, you will be returned to the previous **Certification** page.

If you select **Yes**, you will be taken to your Confirmation page.

#### **Confirmation**

This page confirms your submission. The email address provided in the filing also receives confirmation of submission.

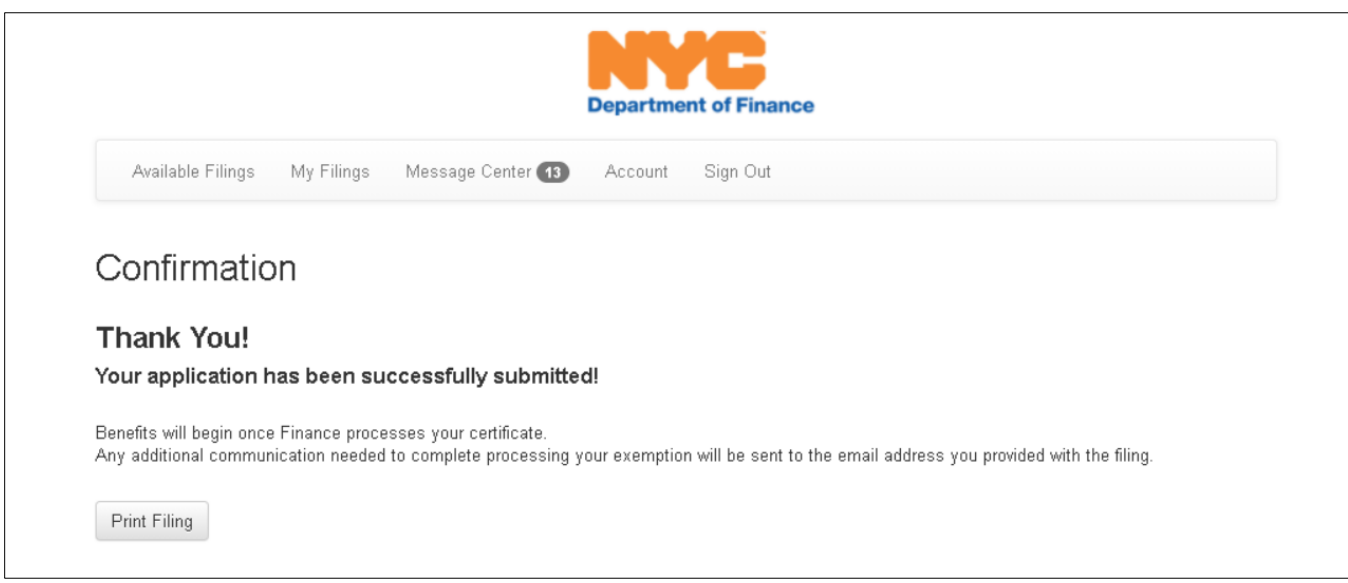

# **STARTING A FILING (TENANT)**

The first step in Filing a CCE is accessing the SmartFile platform *through the NYC.ID portal* and entering your NYC.ID credentials

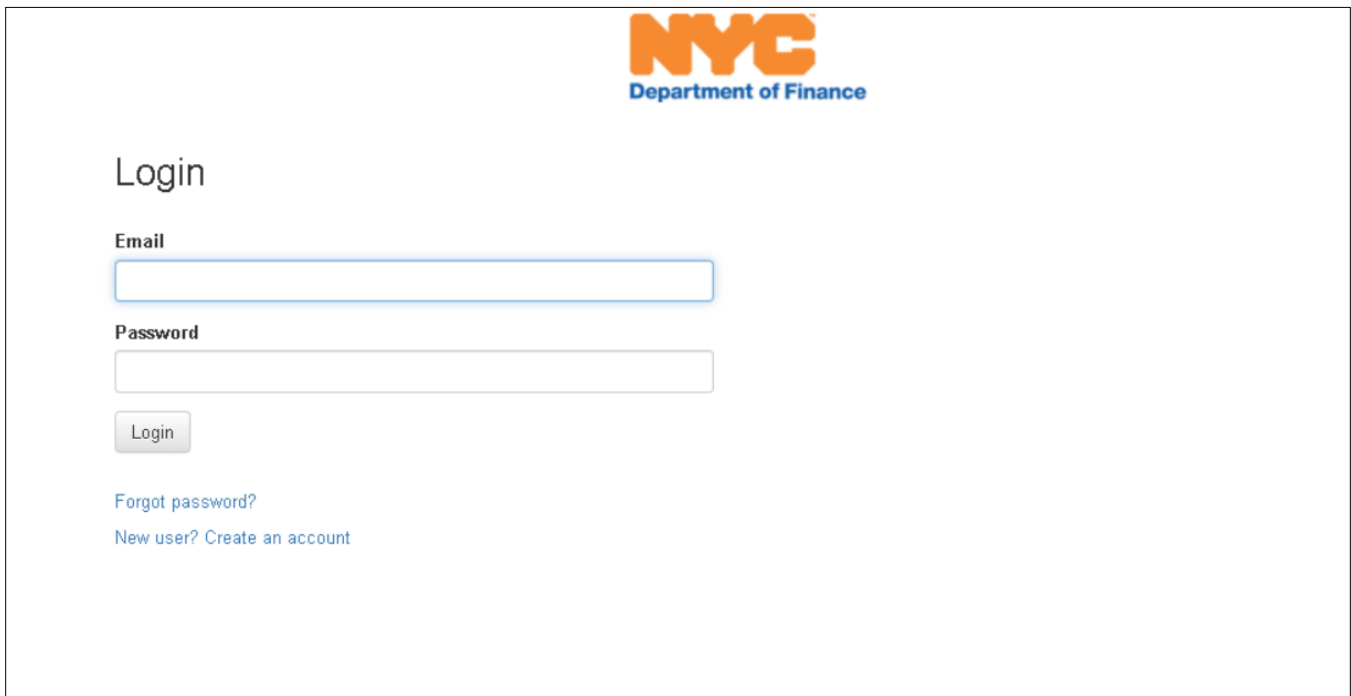

Visit the **Managing Your Filings** section of this document to navigate through the different headings.

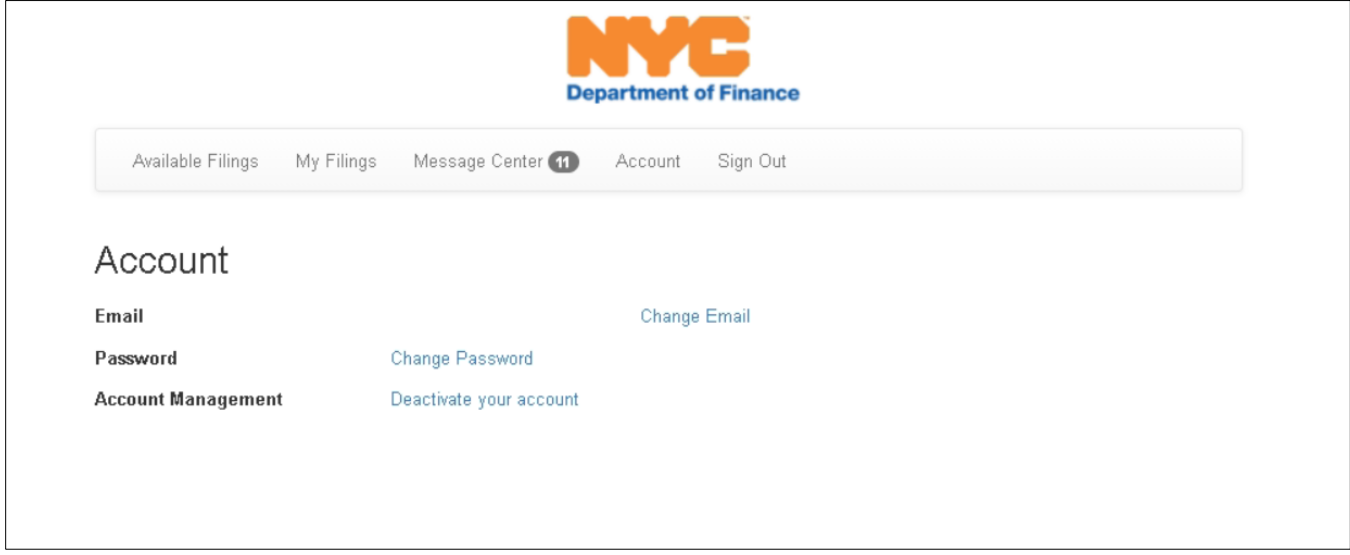

Once you have successfully logged in, you will be able to view **Available Filings** and proceed in filing the CRP/CEP CCE.

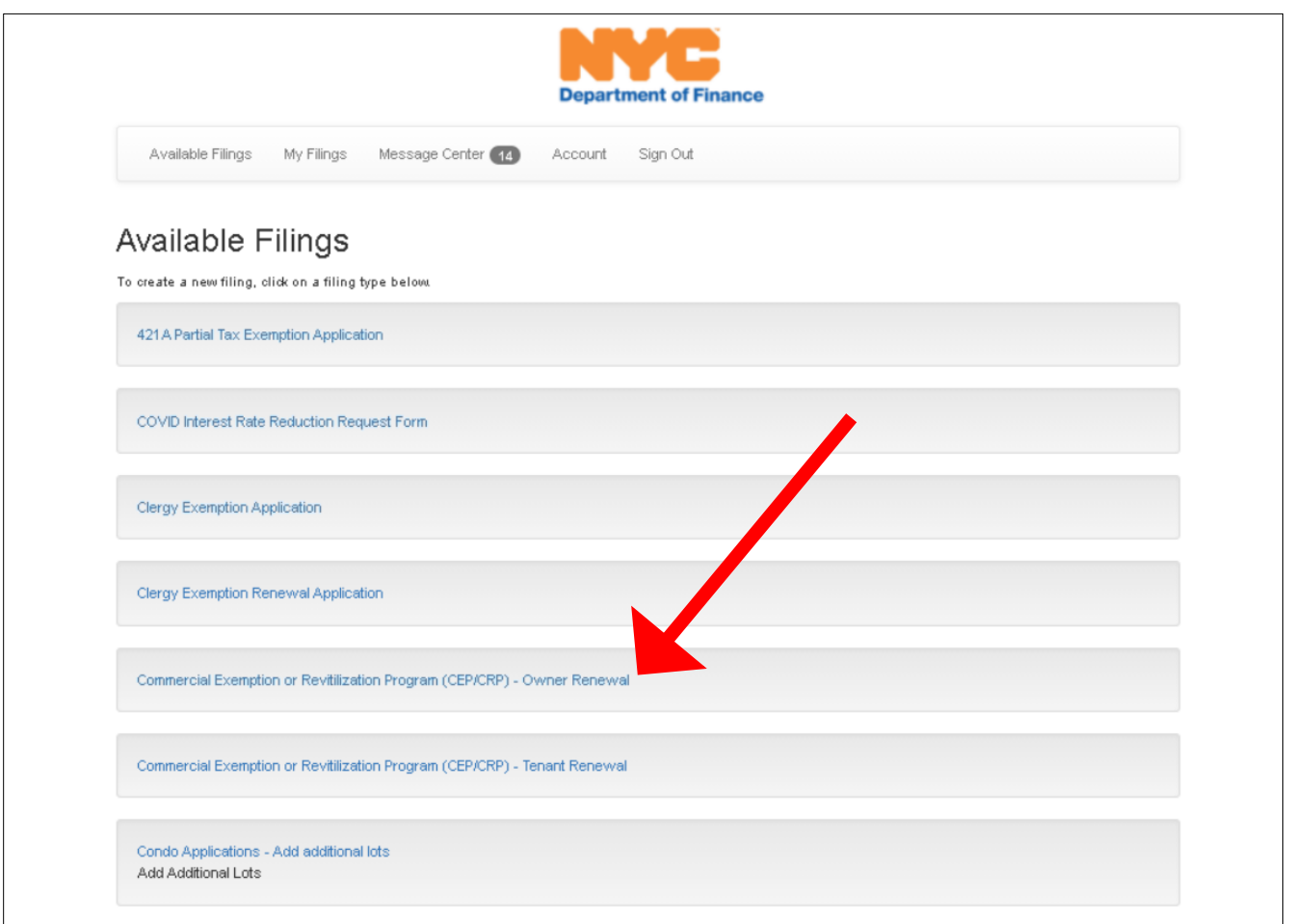

Read the Agreement and Representations statement on the Owner Renewal of CREP/CRP and proceed with the submission by clicking **Begin Filing**.

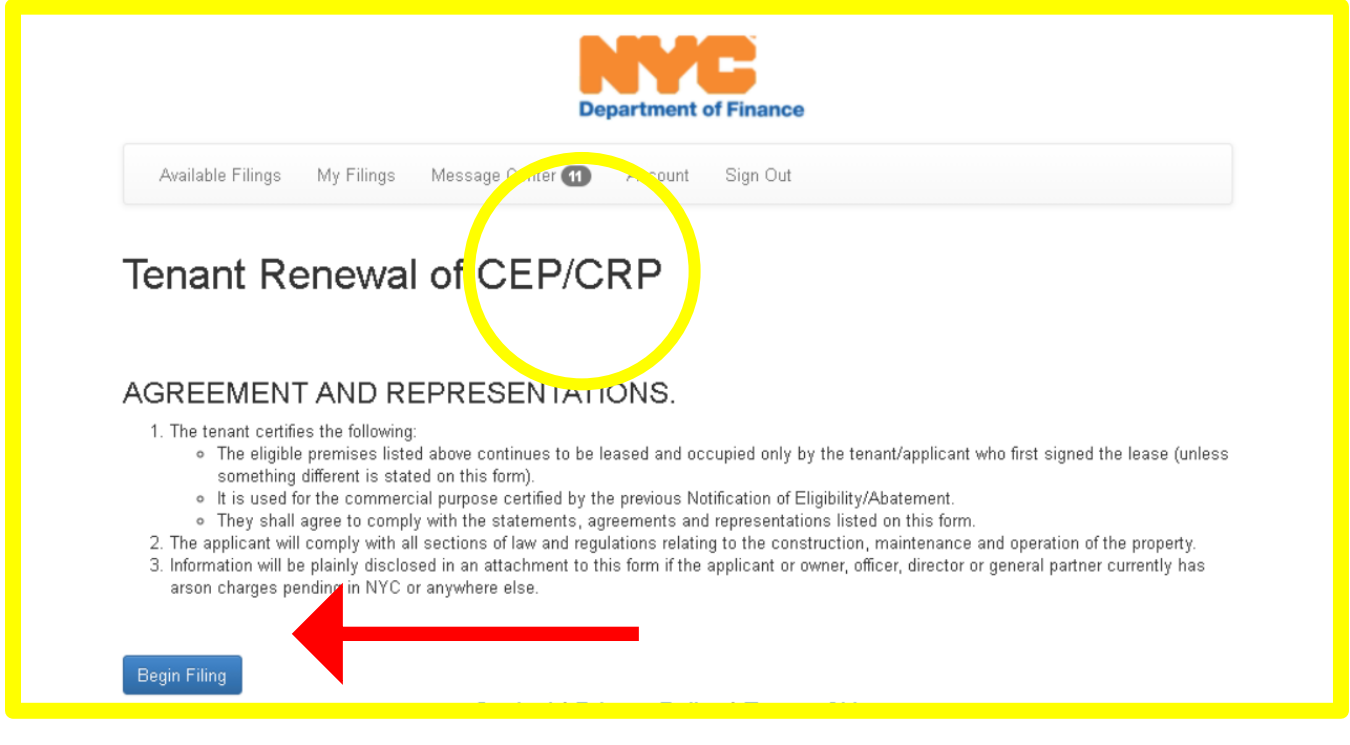

Once logged-in, the system will present the *Search for Benefit* screen to begin the filing, see next section.

#### **Search for Benefit**

Since you are applying on behalf of the property owner, you have several options to find the Online Renewal application you are submitting, by entering your BBL, Tenant EIN and/or Application ID (CEP/CRP Application Number).

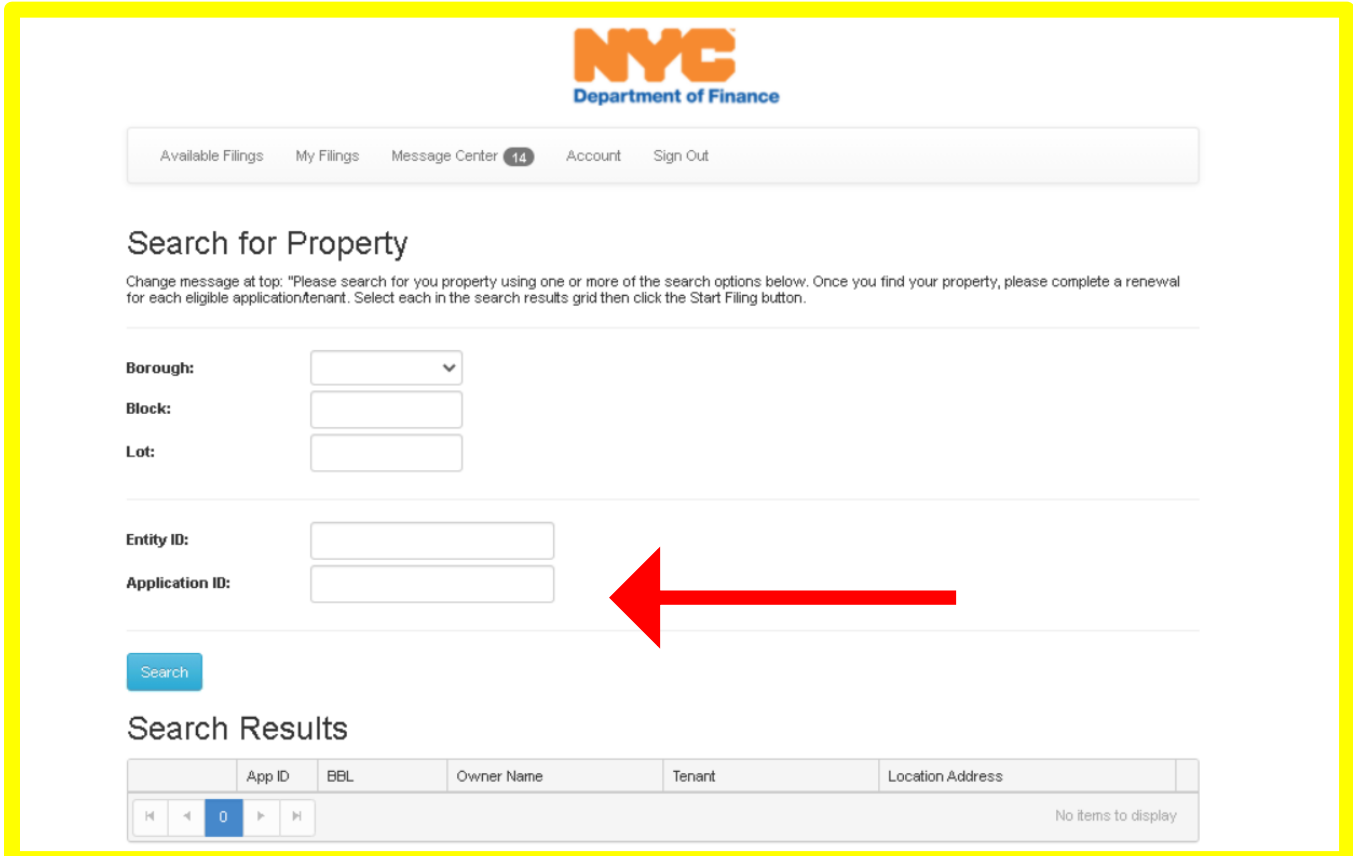

Once valid information is entered, all eligible renewal applications within the building will appear. You will have the option to select the renewal you want to initiate.

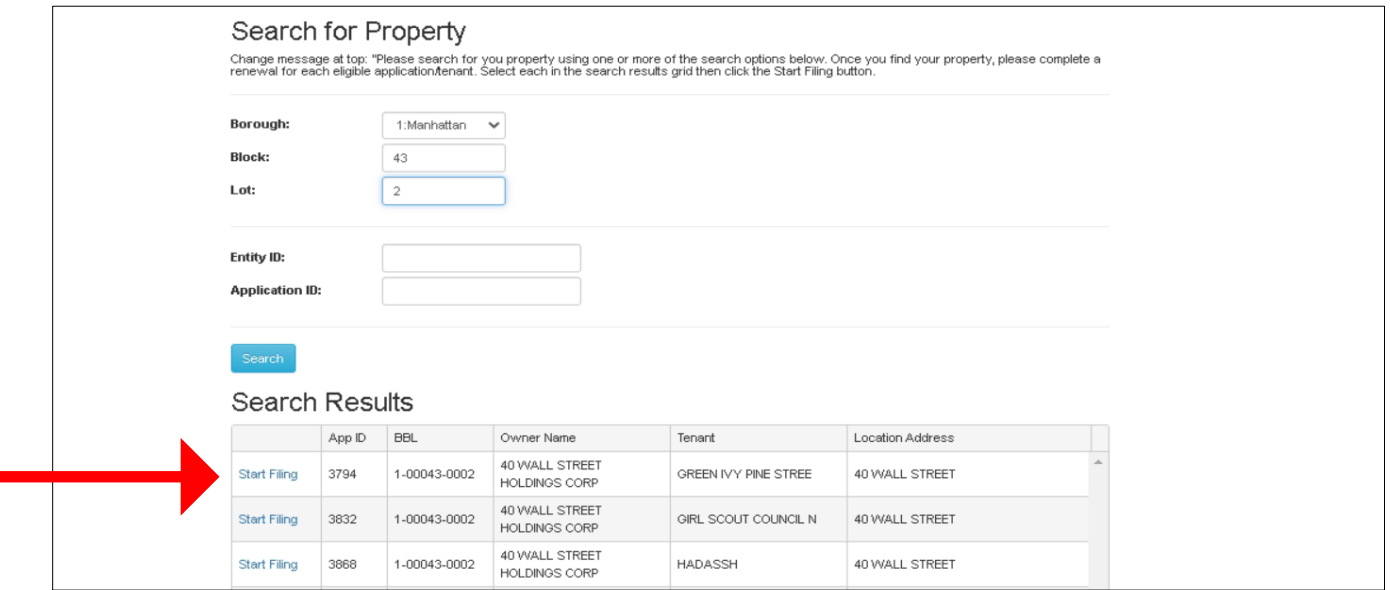

Be sure to look at the far-right corner of the screen which identifies the number of eligible tenants within the building, all which require renewal submissions.

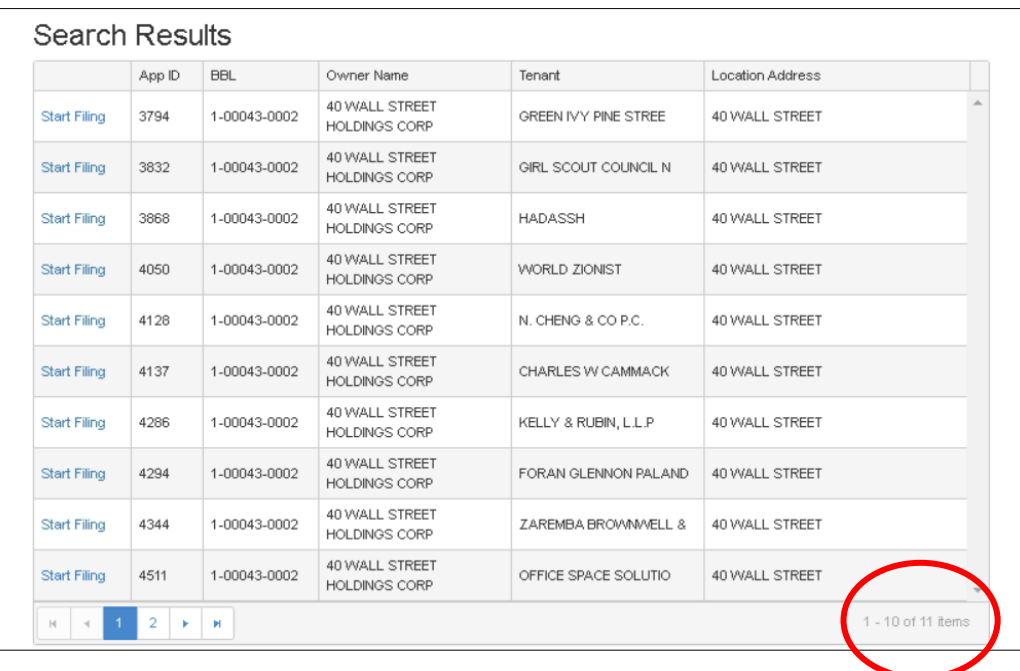

After identifying your desired application number, you will be allowed to **Start Filing** your renewal. There are five tabs at the top of the application identify each stage of the renewal application.

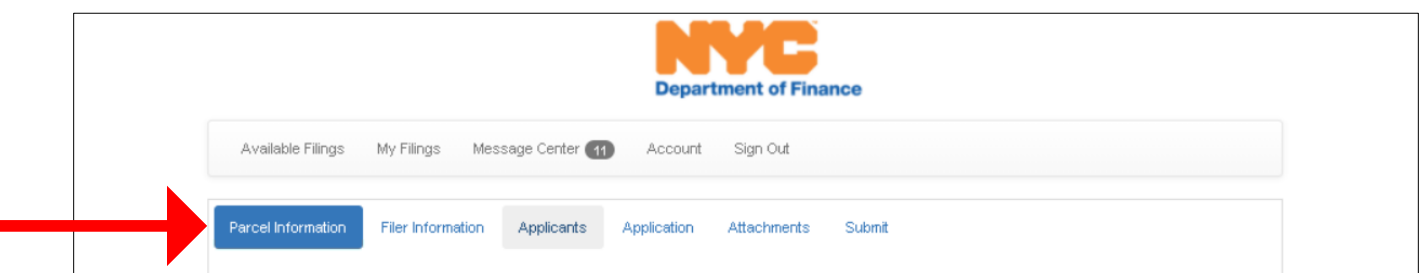

- ⇒ The **Parcel Information** tab reflects system produced property data for the applicant to verify
- The **Filer Information** tab allows the applicant to enter their contact information
- $\Rightarrow$  The **Applicants** tab provides already entered data on the benefitting tenant and filer
- ⇒ The **Application** tab requires you to answer questions on the status of the tenancy
- ⇒ The **Attachments** tab allows you to include any required supporting material
- ⇒ The **Submit** tab enables you to submit your required renewal application

#### **Parcel Information**

The system will present the information associated with the tenant occupied property, all fields will be filled in with the corresponding property data information. That information includes the property **Borough**-**Block**-**Lot** Number, **Tax Class**, **Building Class**, **Location Address**, **Property Owner**, as identified in [ACRIS](https://www1.nyc.gov/site/finance/taxes/acris.page) and the name of the **Tenant** associated with this application. The **Tenant EIN** field will be populated in next year's renewal; this is a data component to be captured once our online CEP/CRP application goes live.

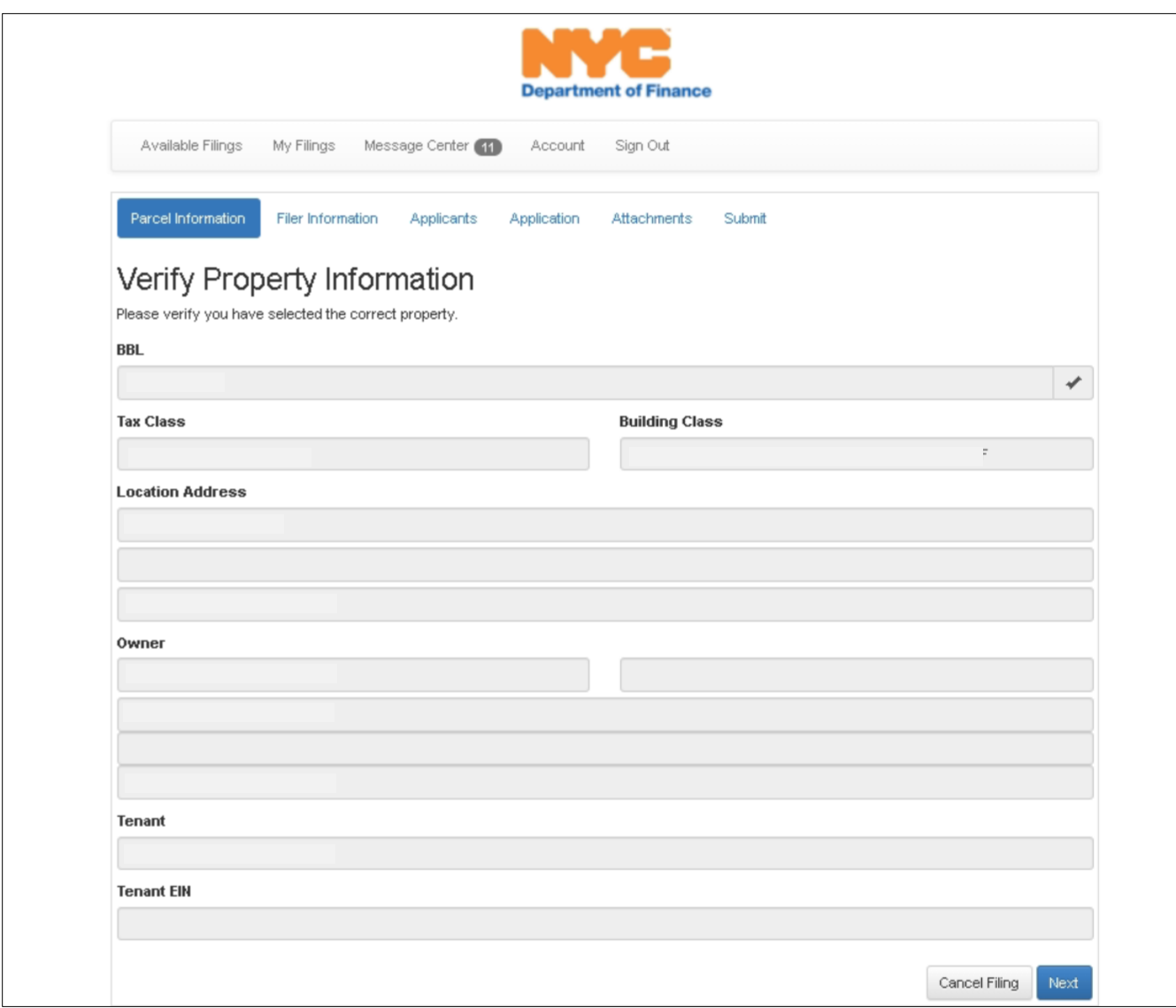

Once the information is validated, click **Next** to proceed to the next page of the renewal.

#### **Filer Information**

The system will present the applicant to enter contact information. This information should reflect the individual submitting the renewal. This information will be used if an aspect of the applicant requires additional involvement and/or the tenant applicant needs to be contacted. This contact information should be valid and current.

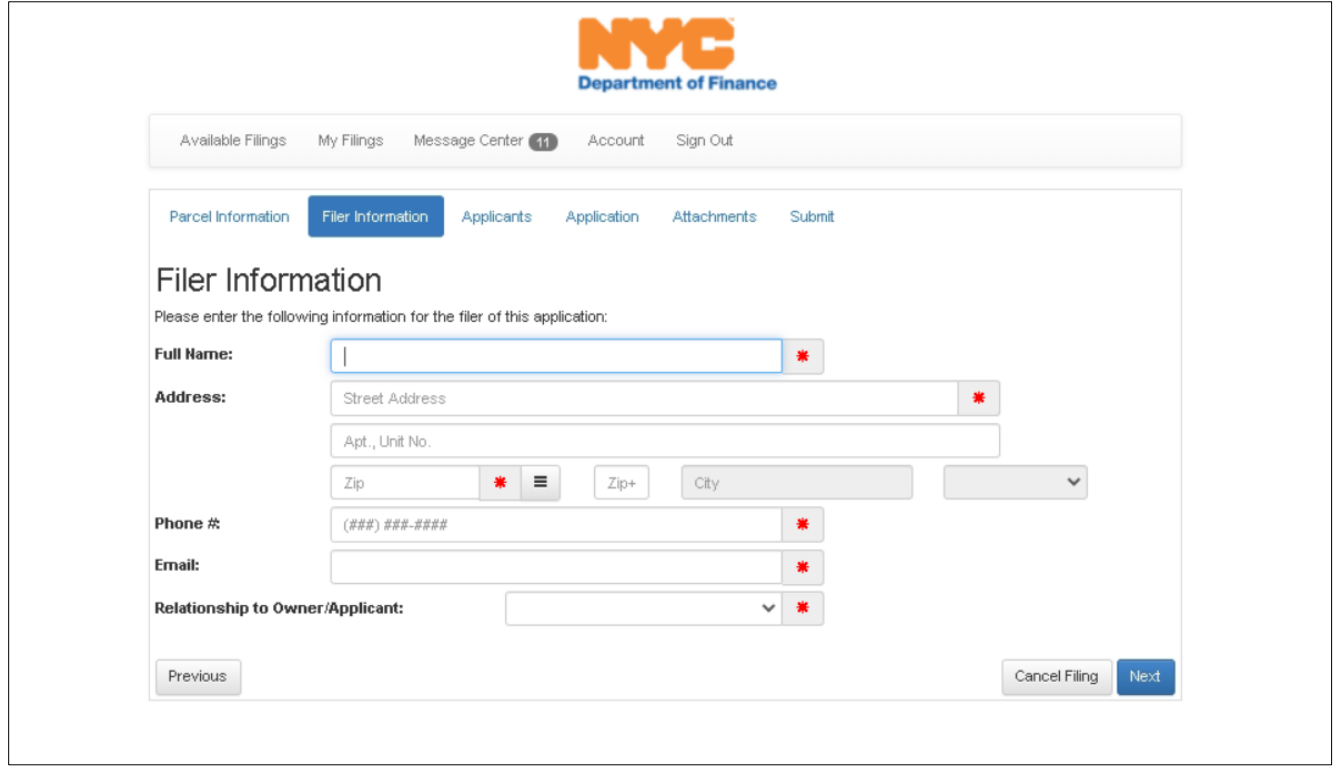

Once the entered information is validated, click **Next** to proceed to the next page of the renewal.

#### **Applicant Information**

This screen separates the contact information into the *Tenant/Applicant* data and the *Tenant Representative* data.

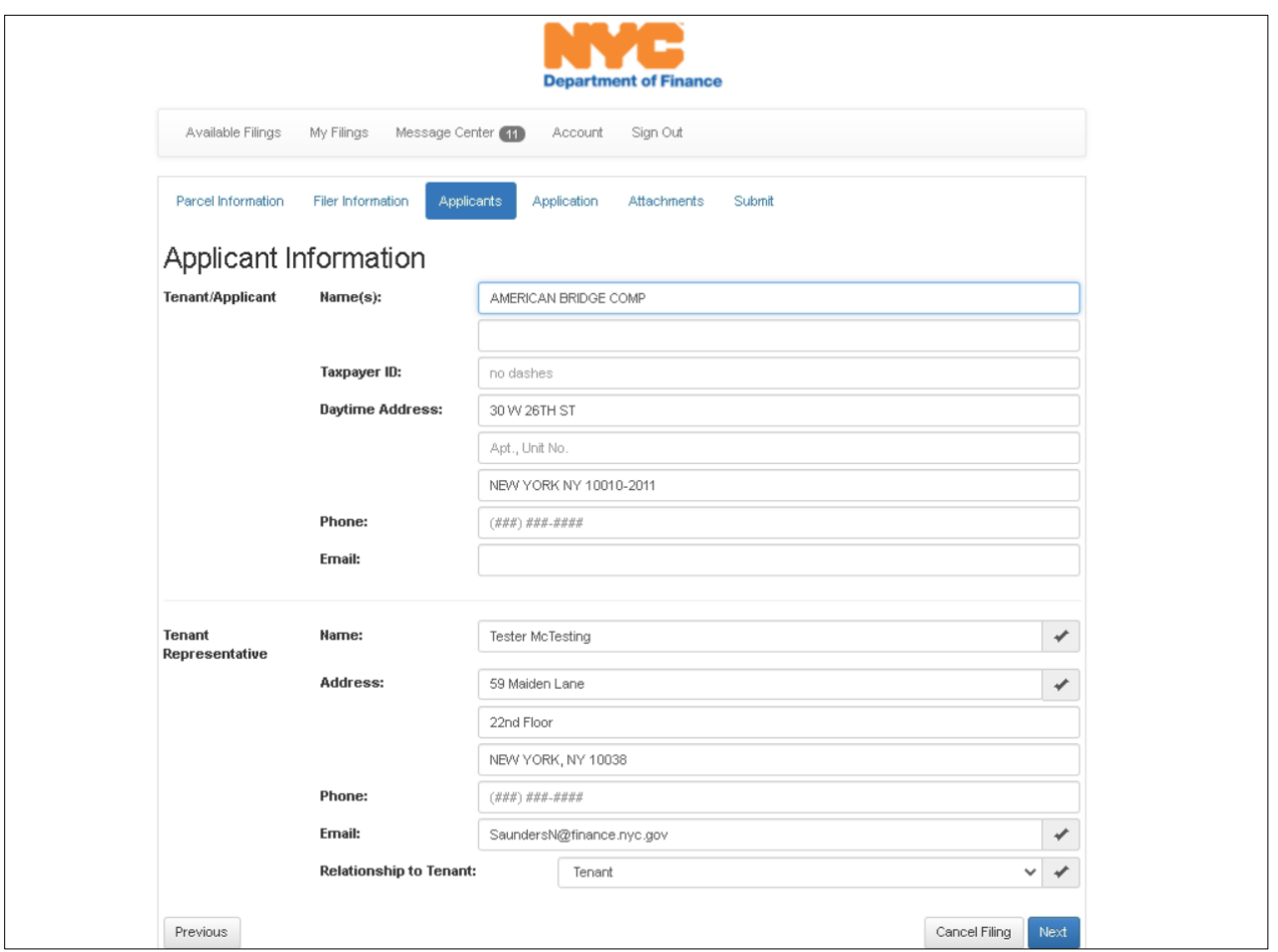

The *Tenant/Applicant* information will reflect the name of the tenant receiving the CEP/CRP abatement benefit. The Tenant Name and Address will populate automatically. Please update the Taxpayer ID field with the Tenant EIN, as previously mentioned, this is a data component that will be captured once our online CEP/CRP application goes live.

The *Tenant Representative* data is populated based on the data entered in the previous screen, the Filer Information.

Once the entered information is validated, click **Next** to proceed to the next page of the renewal.

#### **Application**

This portion of the application validates your current eligibility for the abatement. Any updates to the eligible tenancy should be noted here.

If your response is *No***,** click **Next** to proceed to the next page of the renewal.

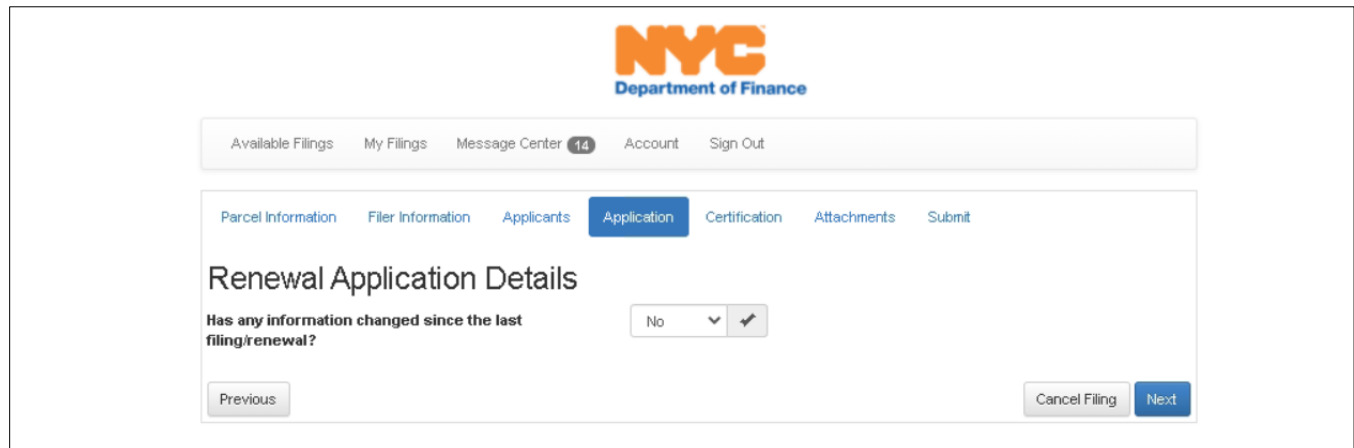

If your response is *Yes***,** you must provide context on the change; a sublease, an early termination/vacancy, identify within the space provided.

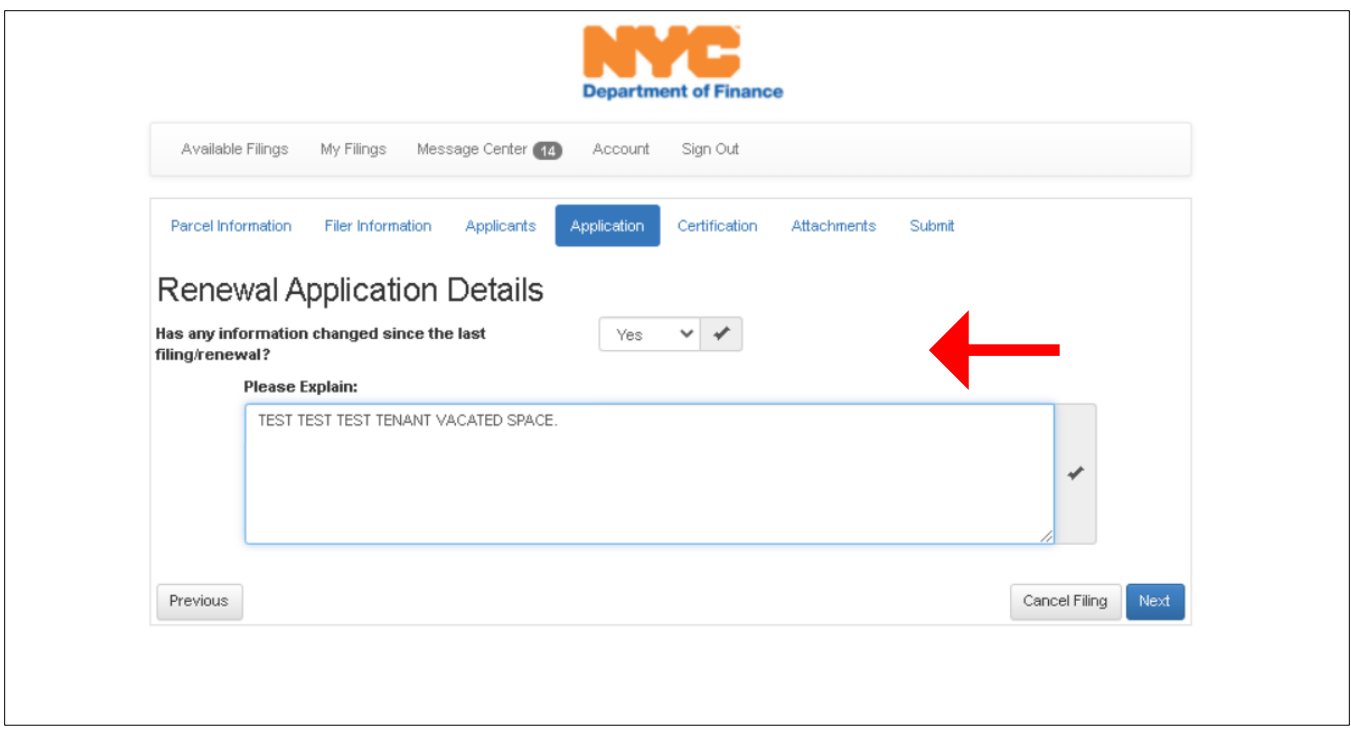

Once you enter and review your information, click **Next** to proceed to the next page of the renewal.

#### **Associated Documents**

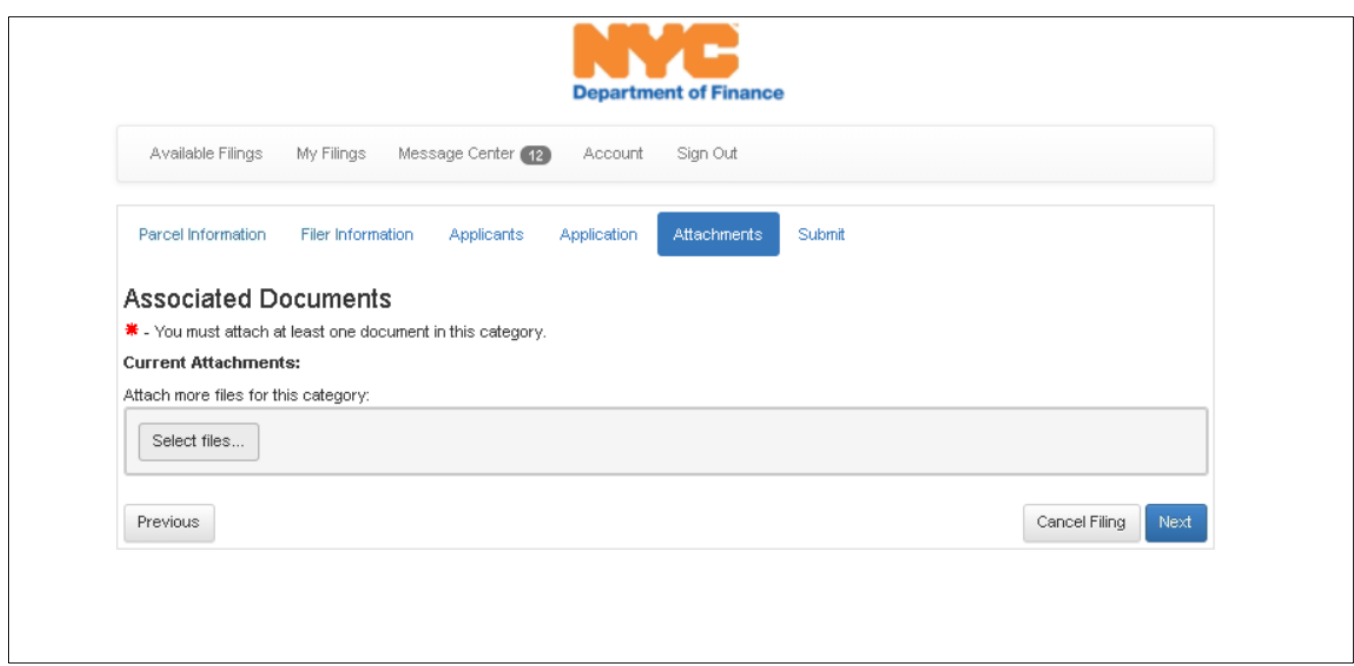

If you answered *Yes*, in the previous section of the application; identifying that there was change in the subject tenancy, this is your opportunity to attach material supporting your statements. This material should be a termination/sublease-type agreement that specifies the date and conditions of the termination or sub-lease.

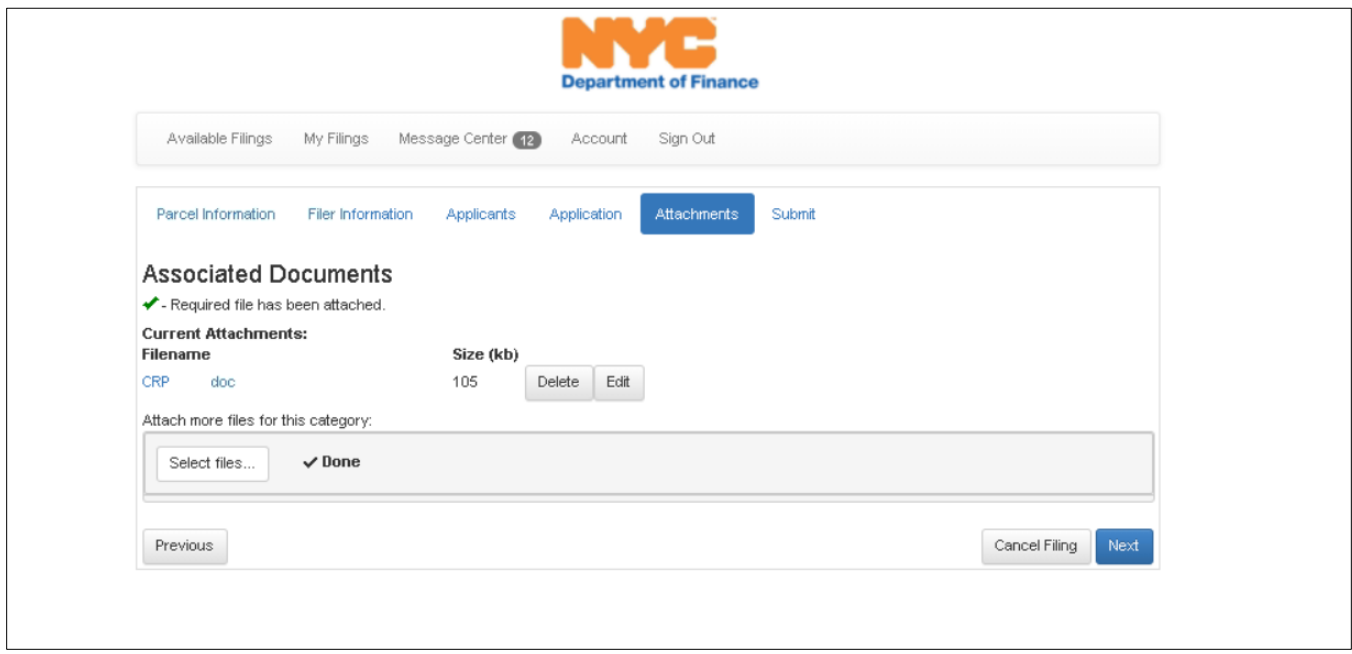

#### **Certification**

This portion of the renewal requires the filer to certify that, to the best of their knowledge, all the entered information is true and correct. Ramifications for deception are outlined as well as options to Cancel, Print or Submit the application.

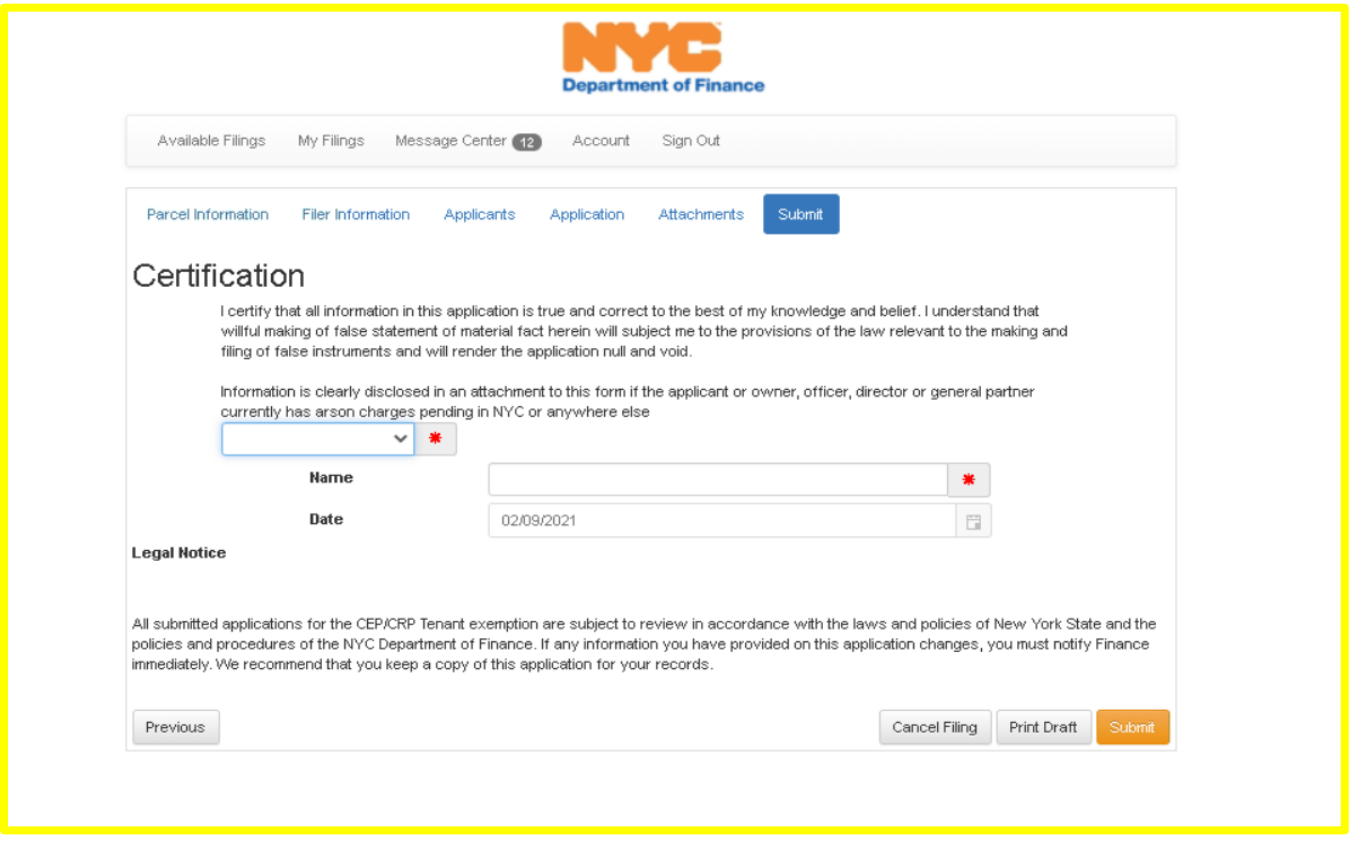

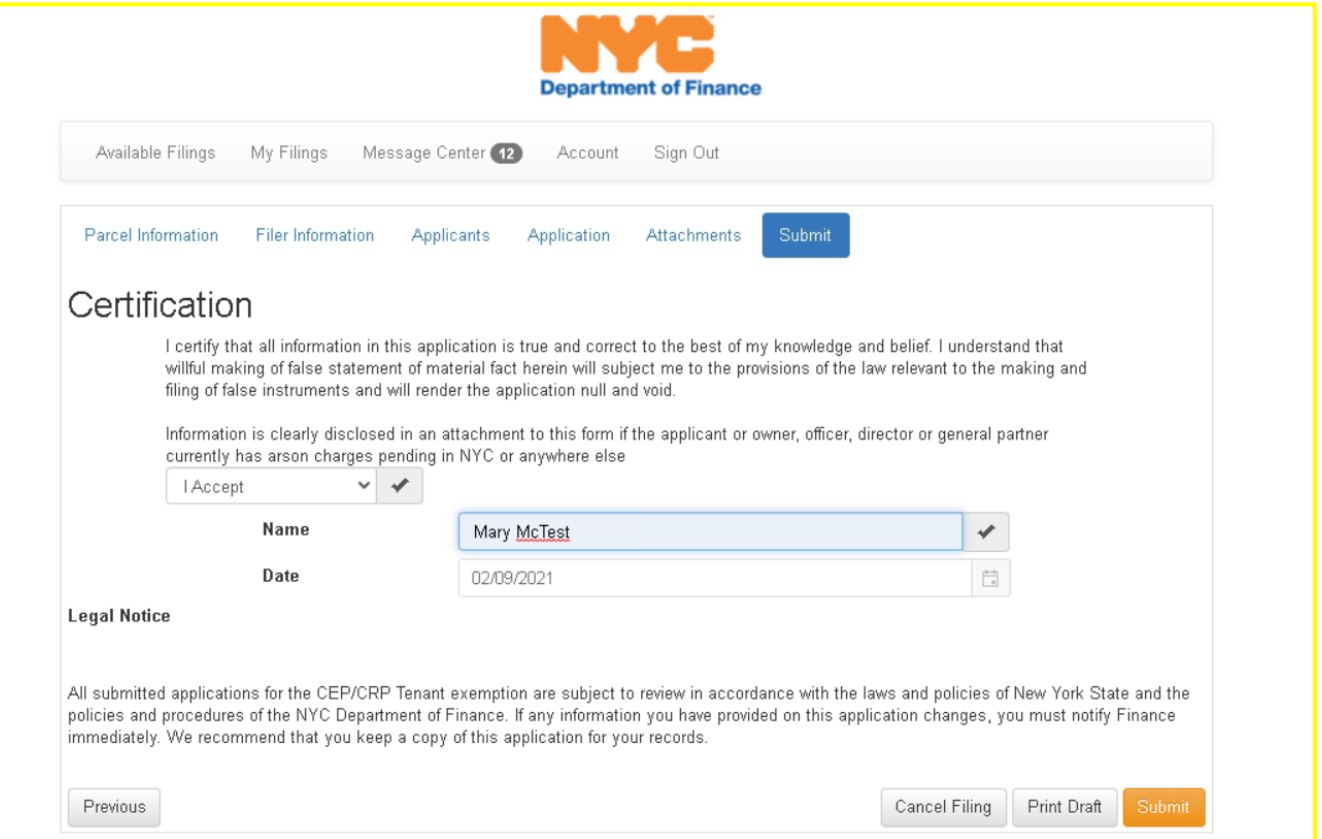

You will be presented with a final confirmation of submission.

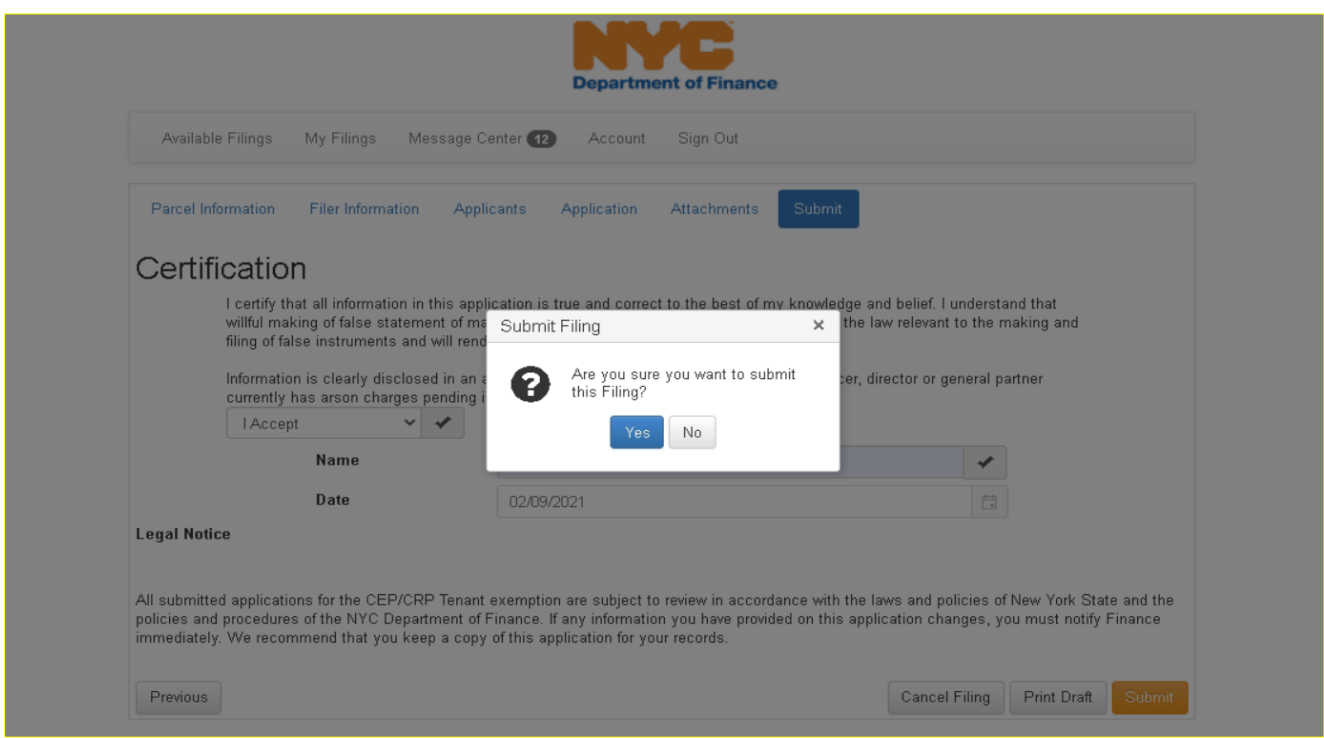

If you select **No**, you will be returned to the previous **Certification** page.

If you select **Yes**, you will be taken to your Confirmation page.

#### **Confirmation**

This page confirms your submission. The email address provided in the filing also receives confirmation of submission.

![](_page_32_Picture_39.jpeg)